# **brother.**

# Ghidul utilizatorului de reţea

Server de imprimare multifuncţional fără fir multiprotocol integrat

Ghidul utilizatorului de reţea oferă informaţii utile pentru definirea setărilor reţelei fără fir cu ajutorul aparatului Brother. De asemenea, puteţi găsi informaţii despre protocoalele suportate şi sfaturi detaliate pentru depanare.

Pentru informații de bază și avansate despre funcțiile rețelei aparatului Brother, consultaţi *Glosarul de reţea.*

Pentru a descărca cea mai nouă versiune a manualului, vă rugăm să vizitaţi Centrul de soluţii Brother la adresa

([http://solutions.brother.com/\)](http://solutions.brother.com/). De asemenea, puteţi descărca cele mai noi drivere şi utilitare pentru aparatul dumneavoastră, citi întrebările frecvente şi recomandările de depanare sau afla informaţii despre soluțiile speciale de imprimare oferite de Centrul de soluții Brother.

Versiunea 0

## **Modelele aplicabile**

Acest manual de utilizare se referă la următorul model. DCP-J140W

## **Definiţia notelor**

În acest manual de utilizare, sunt folosite următoarele pictograme:

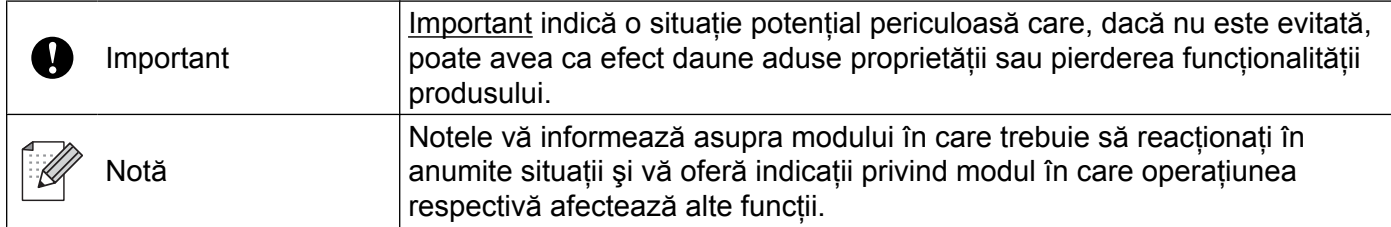

## **Notă referitoare la întocmire şi publicare**

Acest manual, care include cele mai recente descrieri și specificații ale produselor, a fost întocmit și publicat sub supravegherea companiei Brother Industries, Ltd.

Continutul acestui manual, precum și specificatiile acestui produs, pot fi modificate fără aviz prealabil.

Compania Brother îşi rezervă dreptul de a efectua modificări, fără aviz prealabil, ale specificaţiilor şi materialelor conţinute în acest document şi nu poate fi considerată răspunzătoare pentru niciun fel de pagube (inclusiv cele rezultate în mod direct) cauzate de utilizarea materialelor prezentate, pagube ce includ, fără a se limita la, erori tipografice şi alte erori aferente procesului de publicare.

©2012 Brother Industries, Ltd. Toate drepturile rezervate.

## **NOTĂ IMPORTANTĂ**

- Acest produs este aprobat pentru utilizare numai în tara de achizitie. Nu folositi acest produs în afara tării de achiziţie, întrucât pot fi încălcate reglementările privind telecomunicaţiile fără fir şi alimentarea cu curent electric din ţara respectivă.
- $\blacksquare$  În acest document, Windows® XP înseamnă Windows® XP Professional, Windows® XP Professional x64 Edition şi Windows® XP Home Edition.
- Denumirea Windows Server<sup>®</sup> 2003 folosită în acest document se referă la Windows Server<sup>®</sup> 2003, Windows Server® 2003 x64 Edition, Windows Server® 2003 R2 și Windows Server® 2003 R2 x64 Edition.
- Denumirea Windows Server® 2008 folosită în acest document se referă la Windows Server<sup>®</sup> 2008 și Windows Server® 2008 R2.

## **Cuprins**

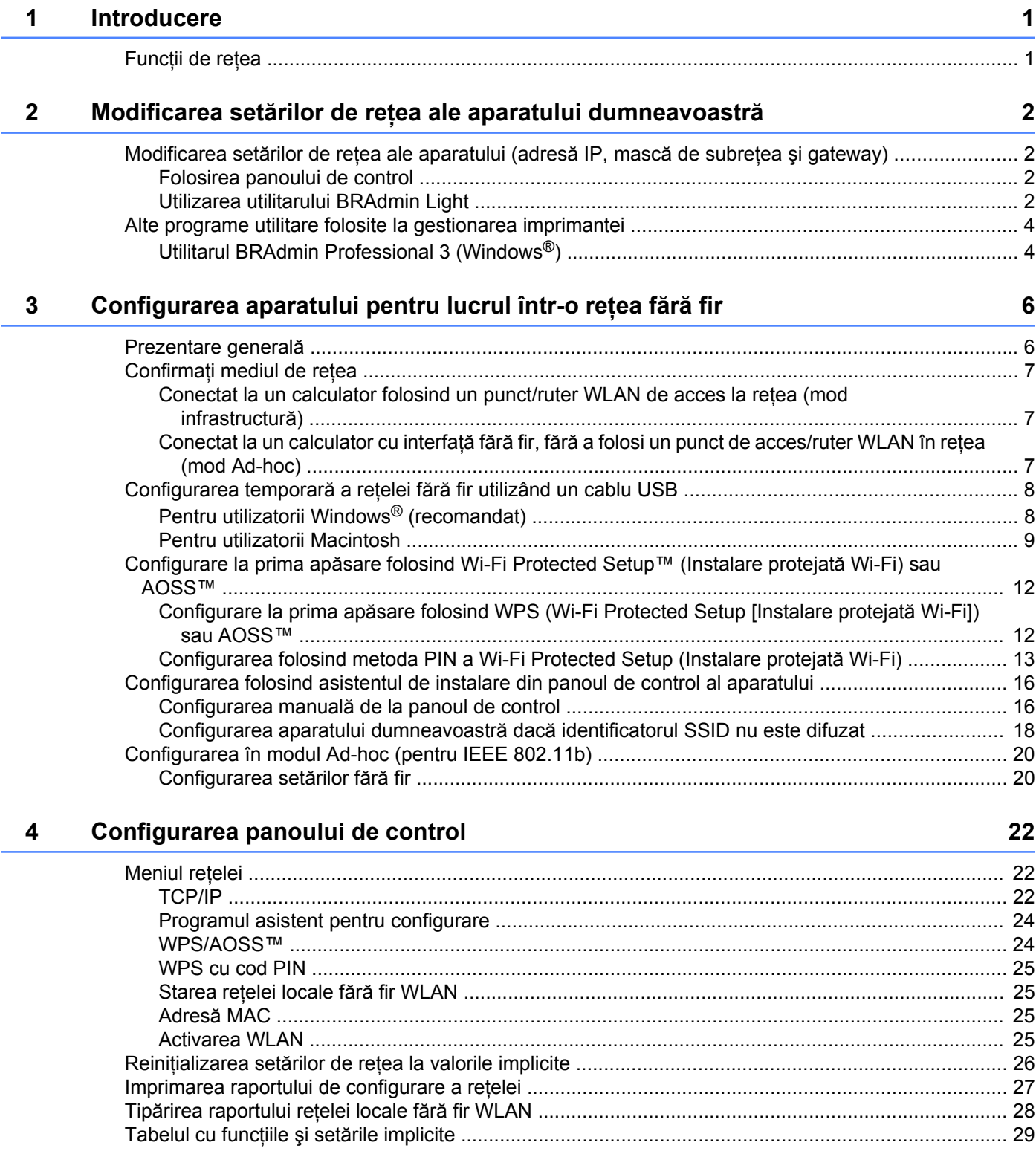

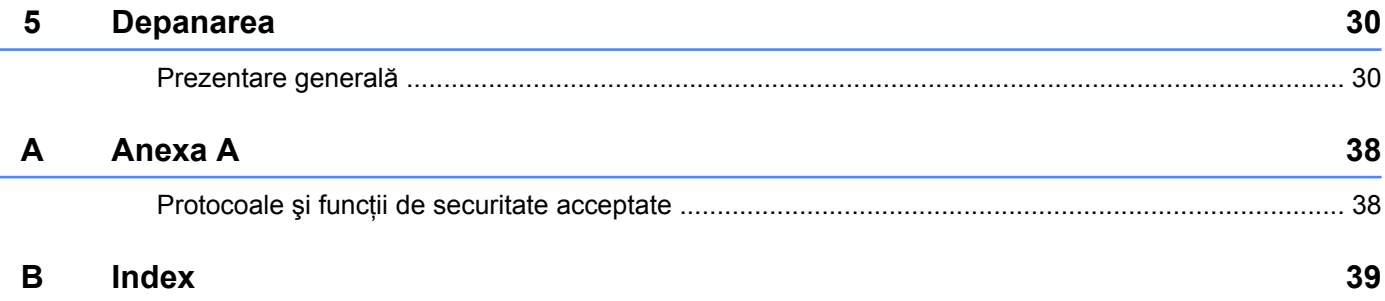

## <span id="page-4-1"></span>**Funcţii de reţea**

<span id="page-4-4"></span><span id="page-4-0"></span>**1**

Aparatul dumneavoastră Brother poate fi utilizat într-o reţea fără fir IEEE 802.11b/g/n folosind serverul de imprimare din rețeaua internă. Serverul de imprimare acceptă diverse funcții și metode de conectare, în funcție de sistemul de operare folosit, dacă acesta este utilizat într-o reţea compatibilă cu TCP/IP. În tabelul următor sunt prezentate funcțiile și conexiunile de rețea acceptate de fiecare sistem de operare.

<span id="page-4-8"></span><span id="page-4-6"></span><span id="page-4-5"></span>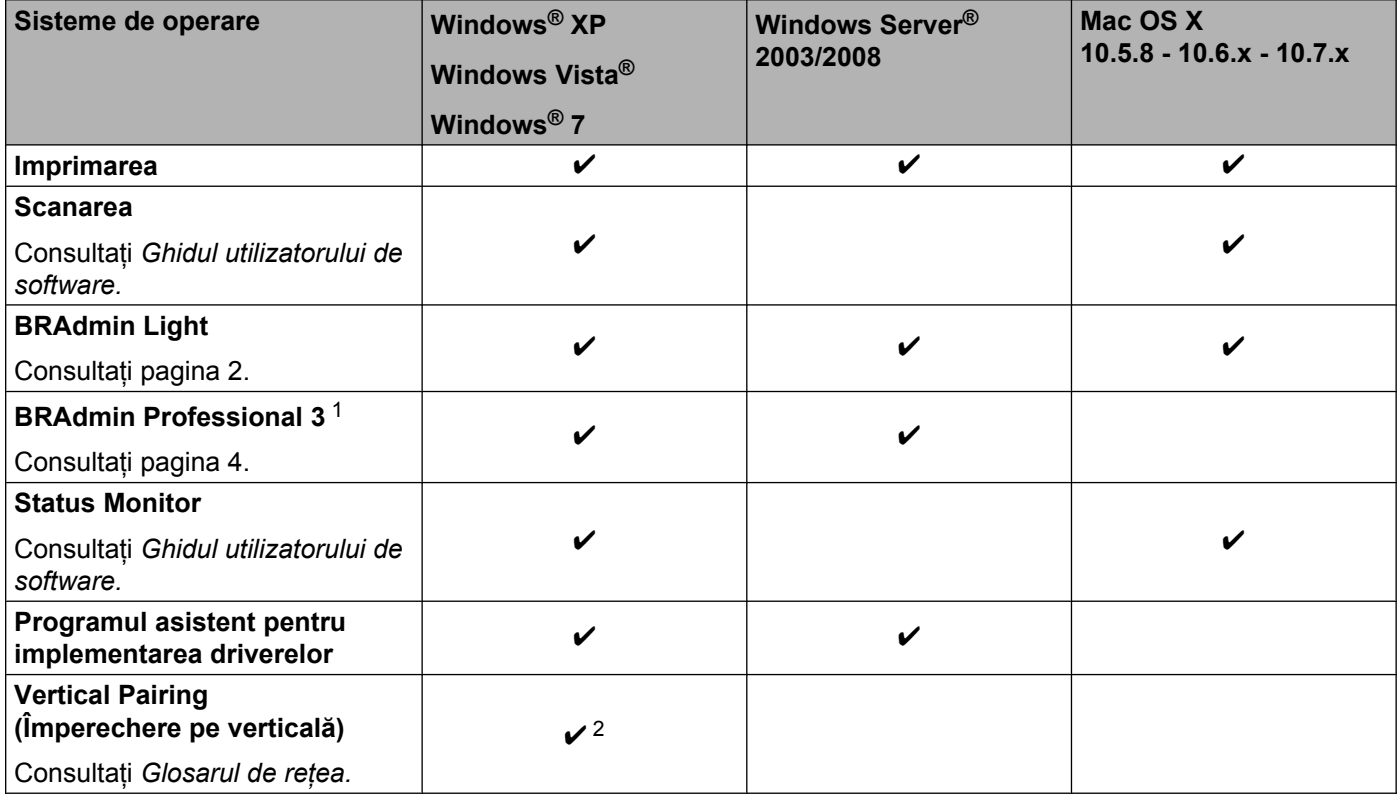

<span id="page-4-10"></span><span id="page-4-9"></span><span id="page-4-7"></span><span id="page-4-2"></span><sup>1</sup> BRAdmin Professional 3 poate fi descărcat de la adresa <http://solutions.brother.com/>.

<span id="page-4-3"></span><sup>2</sup> Numai pentru Windows® 7.

# <span id="page-5-0"></span>**2**

## **Modificarea setărilor de reţea ale aparatului dumneavoastră**

## <span id="page-5-1"></span>**Modificarea setărilor de reţea ale aparatului (adresă IP, mască de subreţea şi gateway)**

#### <span id="page-5-2"></span>**Folosirea panoului de control**

Puteţi configura aparatul pentru funcţionarea în reţea folosind meniul 3.Retea de pe panoul de control. (Consultati *Configurarea panoului de control* >> pagina 22.)

#### <span id="page-5-4"></span><span id="page-5-3"></span>**Utilizarea utilitarului BRAdmin Light**

Utilitarul BRAdmin Light este conceput pentru configurarea initială a dispozitivelor Brother conectate în retea. De asemenea, acesta poate căuta produsele Brother dintr-un mediu TCP/IP, poate afişa starea acestora şi poate configura setările de bază ale retelei, precum adresa IP.

#### **Instalarea BRAdmin Light**

- $\blacksquare$  Windows<sup>®</sup>
	- **1** Vă rugăm să verificați dacă aparatul este PORNIT.
	- 2) Porniti calculatorul. Închideți toate aplicațiile care rulează înainte de a începe instalarea.
	- **3** Introduceți discul CD-ROM furnizat în unitatea de CD-ROM. Ecranul de deschidere va apărea automat. Dacă apare ecranul cu numele modelului, selectaţi aparatul dumneavoastră. Dacă apare ecranul pentru limbă, selectați limba preferată.
	- d Pe ecran va fi afişat meniul principal al discului CD-ROM. Faceţi clic pe **Avansat** <sup>ş</sup>i apoi pe **Utilitare reţea**.
	- **6** Faceți clic pe **BRAdmin Light** și urmați instrucțiunile de pe ecran.
- Macintosh

Puteţi descărca cea mai nouă versiune a utilitarului Brother BRAdmin Light de la adresa [http://solutions.brother.com/.](http://solutions.brother.com/)

#### <span id="page-6-0"></span>**Definirea adresei IP, a măştii de subreţea şi a gateway-ului folosind BRAdmin Light**

## **Notă**

- <span id="page-6-1"></span>**•** Puteţi descărca cea mai nouă versiune a utilitarului Brother BRAdmin Light de la adresa [http://solutions.brother.com/.](http://solutions.brother.com/)
- **•** Dacă aveti nevoie de opțiuni mai avansate de administrare a imprimantei, utilizați cea mai recentă versiune a utilitarului Brother BRAdmin Professional 3, care poate fi descărcată de la adresa [http://solutions.brother.com/.](http://solutions.brother.com/) Acest utilitar este disponibil numai pentru utilizatorii Windows<sup>®</sup>.
- **•** Dacă utilizaţi o funcţie de paravan de protecţie (firewall) a aplicaţiilor antispioni sau antivirus, dezactivaţi temporar aceste aplicatii. După ce sunteti sigur că puteți imprima, reactivați aplicația.
- **•** Nume de nod: numele nodului va fi afişat în fereastra curentă a utilitarului BRAdmin Light. Numele de nod implicit al serverului de imprimare în aparat este "BRWxxxxxxxxxxxxxxxx". (unde "xxxxxxxxxxxxxx" este adresa MAC/adresa Ethernet a aparatului dumneavoastră.)

Porniti utilitarul BRAdmin Light.

 $\blacksquare$  Windows<sup>®</sup>

Faceţi clic pe **Start** / **Toate programele** / **Brother** / **BRAdmin Light** / **BRAdmin Light**.

■ Macintosh

După ce descărcarea s-a terminat, faceţi dublu clic pe fişierul **BRAdmin Light.jar** pentru a porni utilitarul BRAdmin Light.

b BRAdmin Light va căuta automat dispozitivele noi.

Faceti dublu clic pe dispozitivul neconfigurat.

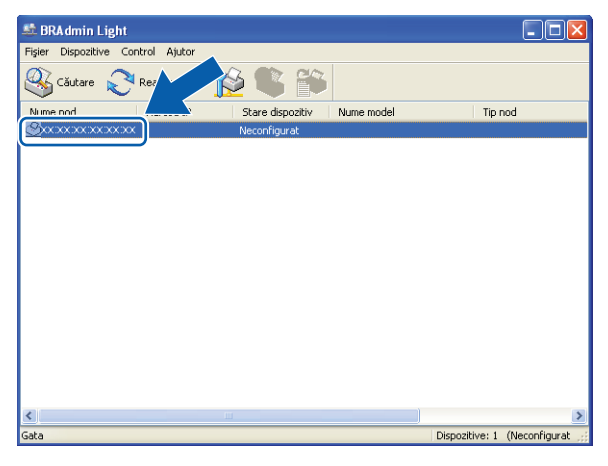

#### **Windows® Macintosh**

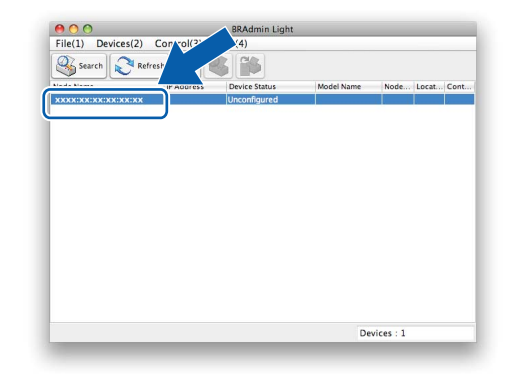

## **Notă**

- **•** Dacă serverul de imprimare este setat la valorile implicite (dacă nu utilizați un server DHCP/BOOTP/ RARP), dispozitivul va apărea ca **Neconfigurat (Unconfigured )** pe ecranul utilitarului BRAdmin Light.
- **•** Puteţi găsi numele nodului şi adresa MAC (adresa Ethernet) tipărind raportul de configurare a reţelei. (Pentru informatii despre modul în care puteti imprima raportul de configurare a retelei de pe serverul de imprimare, consultați *[Imprimarea raportului de configurare a re](#page-30-0)telei* ▶▶ pagina 27.) De asemenea, din panoul de control puteti afla numele nodului și adresa MAC. (Consultati *[Configurarea panoului de control](#page-25-3)*  $\rightarrow$  [pagina 22](#page-25-3).)
- d Selectaţi **STATIC** din **Metodă de iniţializare (Boot Method )**. Introduceţi valorile corespunzătoare pentru **Adresă IP (IP Address )**, **Mască de subreţea (Subnet Mask)** şi **Adresă gateway (Gateway)** (dacă este necesar) ale serverului de imprimare.

#### **Windows® Macintosh**

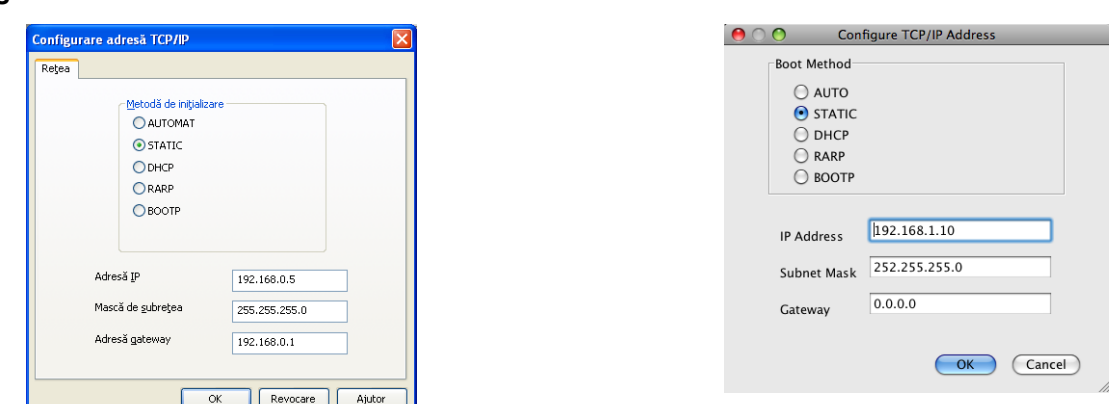

- **5** Faceti clic pe OK.
- $\boxed{6}$  Dacă adresa IP a fost programată corect, aparatul Brother va fi afișat în lista cu dispozitive.

## <span id="page-7-0"></span>**Alte programe utilitare folosite la gestionarea imprimantei**

Pe lângă programul BRAdmin Light, aparatul Brother are următoarele programe utilitare de gestionare. Utilizând acest utilitar, puteţi modifica setările reţelei.

#### <span id="page-7-2"></span><span id="page-7-1"></span>**Utilitarul BRAdmin Professional 3 (Windows®)**

BRAdmin Professional 3 este un utilitar care oferă optiuni avansate de administrare a dispozitivelor Brother conectate în rețea. Acest utilitar poate căuta produsele Brother din rețeaua dumneavoastră și poate afișa starea dispozitivului într-o fereastră de tip Explorer, uşor de citit, în care se schimbă culorile pentru a identifica starea fiecărui dispozitiv. Puteți configura parametrii rețelei și ai aparatului, cât și capacitatea de actualizare a programului firmware al aparatului de la un calculator din reţeaua dumneavoastră LAN pe care rulează un sistem de operare Windows®. De asemenea, BRAdmin Professional 3 poate înregistra într-un jurnal activitatea dispozitivelor Brother din reţea şi poate exporta datele din jurnal în format HTML, CSV, TXT sau SQL.

**2**

Pentru mai multe informații și pentru a descărca programul, vizitați [http://solutions.brother.com/.](http://solutions.brother.com/)

## **Notă**

- <span id="page-8-0"></span>**•** Vă rugăm să folosiţi cea mai recentă versiune a utilitarului BRAdmin Professional 3, care poate fi descărcată de la adresa [http://solutions.brother.com/.](http://solutions.brother.com/) Acest utilitar este disponibil numai pentru utilizatorii Windows®.
- Dacă utilizați o funcție de paravan de protecție (firewall) a aplicațiilor antispioni sau antivirus, dezactivați temporar aceste aplicații. După ce sunteți sigur că puteți imprima, reactivați aplicația.
- **•** Nume de nod: numele de nod apare în fereastra curentă a utilitarului BRAdmin Professional 3. Numele implicit al nodului este "BRWxxxxxxxxxxxxxx". (unde "xxxxxxxxxxxxx" este adresa MAC/adresa Ethernet a dumneavoastră.)

<span id="page-9-2"></span><span id="page-9-0"></span>**3**

## <span id="page-9-3"></span>**Configurarea aparatului pentru lucrul într-o reţea fără fir**

## <span id="page-9-1"></span>**Prezentare generală**

Pentru a conecta aparatul la reţeaua dumneavoastră fără fir, trebuie să urmaţi paşii din *Ghidul de instalare şi configurare rapidă.* Configurarea folosind programul de instalare de pe discul CD-ROM şi un cablu USB este metoda recomandată pentru utilizatorii Windows®. Folosind această metodă, veți putea conecta cu ușurință aparatul la rețeaua fără fir. Utilizatorii Macintosh trebuie să își aleagă metoda preferată de configurare din opţiunile incluse în *Ghidul de instalare şi configurare rapidă.*

Pentru alte metode de configurare fără fir vă rugăm să cititi acest capitol pentru a afla detalii despre configurarea setărilor reţelei fără fir. Pentru informaţii despre setările TCP/IP, consultaţi *[Modificarea set](#page-5-1)ărilor de reţ[ea ale aparatului \(adres](#page-5-1)ă IP, mască de subreţea şi gateway)* uu pagina 2.

### **Notă**

• Pentru a obtine rezultate optime la imprimarea normală, de zi cu zi, a documentelor, așezați aparatul Brother cât mai aproape de punctul/ruterul de acces la reţeaua WLAN, eliminând pe cât posibil orice obiecte care ar putea obstrucţiona semnalul. Obiectele mari şi pereţii dintre cele două dispozitive, precum şi interferenţele cu alte dispozitive electronice pot afecta viteza de transfer a datelor din documentele dumneavoastră.

Datorită acestor factori, este posibil ca metoda de conectare fără fir să nu fie cea mai potrivită pentru toate tipurile de documente și aplicații. Dacă imprimați fișiere de mari dimensiuni, de exemplu documente cu mai multe pagini în care se combină textul cu grafică de mari dimensiuni, puteţi alege conectarea prin USB pentru o viteză mai mare de transfer.

**•** Înainte de a configura setările reţelei fără fir, trebuie să ştiţi care este identificatorul SSID şi cheia de reţea.

## <span id="page-10-4"></span><span id="page-10-0"></span>**Confirmaţi mediul de reţea**

<span id="page-10-6"></span><span id="page-10-1"></span>**Conectat la un calculator folosind un punct/ruter WLAN de acces la reţea (mod infrastructură)**

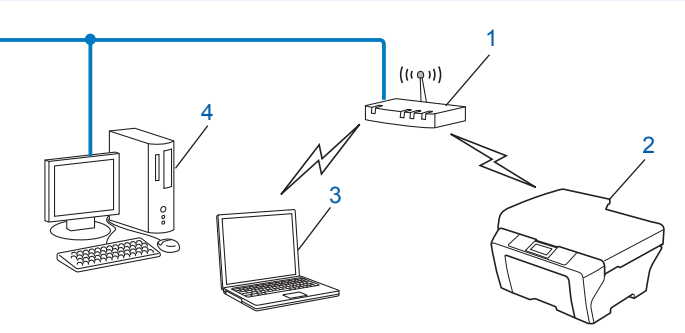

#### **1 Punct/ruter de acces WLAN** [1](#page-10-3)

- <span id="page-10-3"></span>În cazul în care calculatorul este compatibil cu Intel® My WiFi Technology (Tehnologia mea WiFi) (Intel® MWT), puteți utiliza calculatorul ca punct de acces compatibil cu sistemul Wi-Fi Protected Setup (Instalare protejată Wi-Fi).
- **2 Aparat cu interfaţă fără fir pentru conectarea la reţea (aparatul dumneavoastră)**
- **3 Calculator cu interfaţă fără fir conectat la punctul/ruterul de acces WLAN**
- **4 Calculator cu fir (care nu este dotat cu o interfaţă fără fir) conectat la punctul/ruterul de acces WLAN folosind un cablu Ethernet**

#### **Metoda de instalare**

Mai jos sunt prezentate trei metode de instalare a aparatului dumneavoastră Brother într-un mediu de reţea fără fir. Selectati metoda preferată pentru mediul dumneavoastră de rețea.

- Configurarea temporară a retelei fără [fir utilizând un cablu USB](#page-11-0) > pagina 8. (recomandat pentru utilizatorii Windows®)
- *Configurare la prima apă[sare folosind Wi-Fi Protected Setup™ \(Instalare protejat](#page-15-0)ă Wi-Fi) sau AOSS™*  $\rightarrow$  [pagina 12](#page-15-0).
- **[Configurarea folosind asistentul de instalare din panoul de control al aparatului](#page-19-0) >> pagina 16.**

#### <span id="page-10-5"></span><span id="page-10-2"></span>**Conectat la un calculator cu interfaţă fără fir, fără a folosi un punct de acces/ ruter WLAN în reţea (mod Ad-hoc)**

Acest tip de retea nu dispune de un punct/ruter central de acces WLAN. Fiecare client fără fir comunică direct cu ceilalti. Când aparatul Brother fără fir (aparatul dumneavoastră) face parte din această retea, acesta va receptiona toate lucrările de imprimare direct de la calculatorul care trimite datele de imprimare.

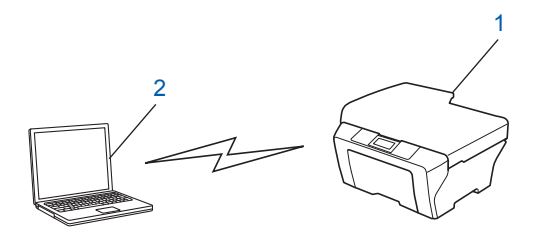

<span id="page-11-3"></span>**1 Aparat cu interfaţă fără fir pentru conectarea la reţea (aparatul dumneavoastră)**

#### **2 Calculator cu interfaţă fără fir**

Nu garantăm conectarea la reteaua fără fir folosind produse Windows Server<sup>®</sup> în modul Ad-hoc.

Pentru a configura aparatul în modul Ad-hoc, consultati *Configurarea în modul Ad-hoc (pentru IEEE 802.11b*)  $\rightarrow$  [pagina 20](#page-23-0).

## <span id="page-11-4"></span><span id="page-11-0"></span>**Configurarea temporară a reţelei fără fir utilizând un cablu USB**

Se recomandă ca pentru această metodă să utilizati un calculator conectat fără fir la retea.

Puteți configura de la distanță aparatul de la un calculator din rețea folosind un cablu USB (A)<sup>1</sup>.

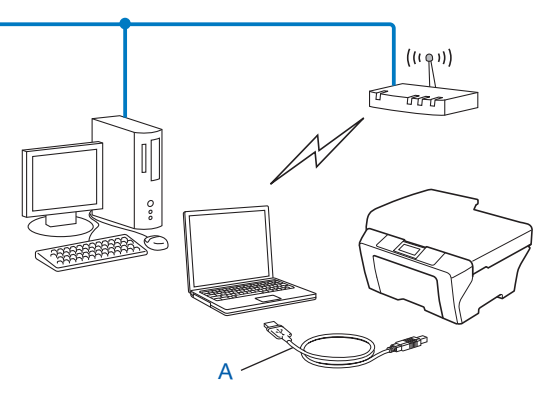

<span id="page-11-2"></span><sup>1</sup> Puteți configura setările fără fir ale aparatului utilizând temporar un cablu USB conectat la un calculator conectat la o rețea printr-un cablu de rețea sau fără fir.

## <span id="page-11-1"></span>**Pentru utilizatorii Windows® (recomandat)**

#### *<u>I</u>* Important

- **•** În timpul operaţiei de configurare, trebuie să utilizaţi temporar un cablu USB (cablul nu este inclus).
- **•** Dacă utilizaţi Windows® XP sau dacă utilizaţi un calculator conectat la un punct de acces/ruter folosind un cablu de reţea, trebuie să cunoaşteţi identificatorul SSID şi cheia de reţea folosite pentru accesarea punctului de acces/ruterului. Notaţi-le mai jos, deoarece veţi avea nevoie de ele în timpul configurării setărilor fără fir ale aparatului dumneavoastră.

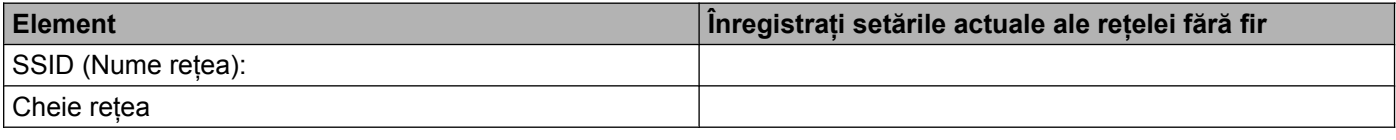

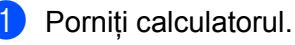

Lansați aplicația de instalare Brother.

- **1** Introduceti discul CD-ROM furnizat în unitatea de CD-ROM. Ecranul de deschidere va apărea automat. Dacă apare ecranul cu numele modelului, selectati aparatul dumneavoastră. Dacă apare ecranul pentru limbă, selectaţi limba preferată.
- **2** Pe ecran va fi afişat meniul principal al discului CD-ROM.

#### **Notă**

- **•** Dacă ecranul Brother nu este afişat automat, din **Computerul meu (Computer)**, faceţi dublu clic pe pictograma CD-ROM şi apoi faceţi dublu clic pe **start.exe**.
- Ecranul aparatului poate să difere în functie de regiune.
	- **3** Faceţi clic pe **Instalează MFL-Pro Suite** şi apoi pe Da dacă acceptaţi acordurile de licenţă. Urmaţi instructiunile de pe ecran.
- c Selectaţi **Conexiune reţea fără fir** <sup>ş</sup>i apoi faceţi clic pe **Urmatorul**.
- d Selectaţi **Schimbaţi setările de port Firewall pentru a permite conectarea în reţea şi pentru a continua instalarea. (Recomandat)** şi apoi faceţi clic pe **Urmatorul**.
- e Selectaţi **Da, am un cablu USB pentru a-l utiliza la instalare** <sup>ş</sup>i apoi faceţi clic pe **Următorul**.
- 6 Urmați instrucțiunile de pe ecran pentru a configura setările fără fir și pentru a instala driverele și programele software.

#### **Notă**

Când ecranul **Reţele wireless disponibile** este afişat, dacă punctul de acces este configurat să nu difuzeze identificatorul SSID, acesta poate fi adăugat manual făcând clic pe butonul **Avansat**. Urmaţi instrucţiunile de pe ecran pentru a introduce **Nume (SSID)**.

#### **Aţi finalizat configurarea reţelei fără fir şi instalarea driverelor şi a programelor software.**

#### <span id="page-12-0"></span>**Pentru utilizatorii Macintosh**

#### *<u>O* Important</u>

- **•** Respectând instrucţiunile de mai jos, aparatul Brother va fi instalat într-un mediu de reţea cu ajutorul aplicatiei de instalare Brother de pe discul CD-ROM primit la cumpărarea aparatului.
- **•** Dacă aţi configurat în prealabil setările fără fir ale aparatului, trebuie să reiniţializaţi setările definite pentru reteaua LAN înainte de a putea reconfigura setările fără fir.

Pentru a reseta setările reţelei LAN, consultaţi *Reiniţializarea setărilor de reţ[ea la valorile implicite](#page-29-0)*  $\rightarrow$  [pagina 26](#page-29-0).

- Dacă utilizati o functie de paravan de protectie (firewall) a aplicatiilor antispioni sau antivirus, dezactivati temporar aceste aplicaţii. După ce sunteţi sigur că puteţi imprima, vă rugăm să reactivaţi aplicaţia firewall.
- **•** În timpul operaţiei de configurare, trebuie să utilizaţi temporar un cablu USB (nu este inclus).

Configurarea aparatului pentru lucrul într-o reţea fără fir

· Înainte de a continua această instalare, trebuie să cunoasteti setările retelei dumneavoastră fără **fir.**

Dacă doriți să conectați aparatul Brother la rețea, vă recomandăm să contactați administratorul de sistem înainte de instalare.

**•** Dacă ruterul utilizează criptarea WEP, introduceţi cheia utilizată ca prima cheie WEP. Aparatul dumneavoastră Brother poate utiliza numai prima cheie WEP.

**1** Înainte de a configura aparatul vă recomandăm să vă notați identificatorul SSID și cheia rețelei (dacă este cazul) pentru rețeaua dumneavoastră fără fir. Veți avea nevoie de aceste informații înainte de a continua configurarea.

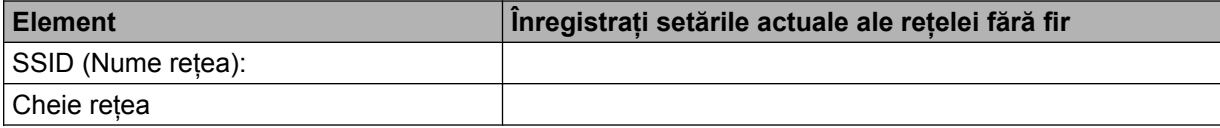

- 2 Porniti calculatorul.
- Lansati aplicatia de instalare Brother.
	- **1** Introduceţi discul CD-ROM furnizat în unitatea de CD-ROM. Faceţi dublu clic pe pictograma **BROTHER** de pe suprafata de lucru.
	- **2** Faceţi dublu clic pe **Utilities** (Utilitare).
	- **3** Faceţi dublu clic pe **Wireless Device Setup Wizard** (Program asistent pentru configurarea dispozitivelor fără fir).
- 4 Selectați **Yes, I have a USB cable to use for installation** (Da, am un cablu USB pentru a-l utiliza la instalare) şi apoi faceţi clic pe **Next** (Următorul).
- **65** Cititi **Important Notice** (Anunt Important). Bifati caseta după ce ați confirmat identificatorul SSID și cheia de retea și apoi faceti clic pe **Next** (Următorul).
- Urmați instrucțiunile de pe ecran pentru a configura setările rețelei fără fir.

#### **Notă**

Când ecranul **Available Wireless Networks** (Reţele wireless disponibile) este afişat, dacă punctul de acces este configurat să nu transmită identificatorul SSID, acesta poate fi adăugat manual făcând clic pe butonul **Advanced** (Avansat). Urmaţi instrucţiunile de pe ecran pentru a introduce **Name(SSID)** (Nume(SSID)).

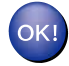

Ați finalizat configurarea rețelei fără fir. Dacă doriți să continuați instalarea driverelor și a **programelor software necesare pentru funcţionarea aparatului dumneavoastră, vă rugăm să faceţi dublu clic pe Start Here OSX (Pornire OSX) de pe discul CD-ROM.**

Configurarea aparatului pentru lucrul într-o reţea fără fir

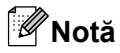

Dacă setările reţelei fără fir au eşuat, Wireless Device Setup Wizard (Program asistent pentru configurarea dispozitivelor fără fir) va fi afişat pe ecran în timpul instalării MFL-Pro Suite. Confirmaţi setările urmând instrucţiunile de pe ecran.

## <span id="page-15-3"></span><span id="page-15-0"></span>**Configurare la prima apăsare folosind Wi-Fi Protected Setup™ (Instalare protejată Wi-Fi) sau AOSS™**

<span id="page-15-4"></span>Puteti utiliza WPS sau AOSS™ din meniul panoului de control pentru a configura setările fără fir ale retelei dacă punctul de acces/ruterul WLAN (A) este compatibil cu Wi-Fi Protected Setup (Instalare protejată Wi-Fi)  $(PBC<sup>1</sup>)$  sau AOSS<sup>™</sup>.

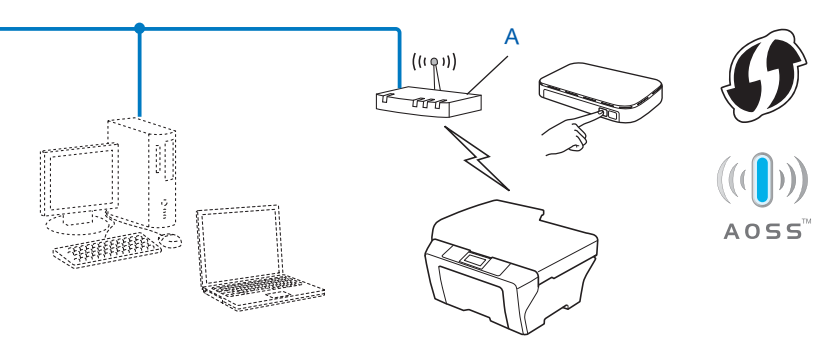

<span id="page-15-2"></span><sup>1</sup> Push Button Configuration (Configurație de tip push button [apăsare de buton])

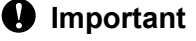

- **•** Dacă doriti să conectati aparatul Brother la rețea, vă recomandăm să contactați administratorul de sistem înainte de instalare. **Înainte de a continua această instalare, trebuie să cunoaşteţi setările reţelei dumneavoastră fără fir.**
- **•** Dacă aţi configurat în prealabil setările fără fir ale aparatului, trebuie să reiniţializaţi setările definite pentru reteaua LAN înainte de a putea reconfigura setările fără fir.

Pentru a reseta setările reţelei LAN, consultaţi *Reiniţializarea setărilor de reţ[ea la valorile implicite](#page-29-0)*  $\rightarrow$  [pagina 26](#page-29-0).

#### <span id="page-15-1"></span>**Configurare la prima apăsare folosind WPS (Wi-Fi Protected Setup [Instalare protejată Wi-Fi]) sau AOSS™**

- Apăsați pe Menu (Meniu).
- **2** Apăsați pe **∆** sau **V** pentru a selecta 3.Retea. Apăsaţi pe **OK**.
- **3** Apăsați pe **∆** sau **▼** pentru a selecta 3.WPS/AOSS. Apăsaţi pe **OK**.
- d Dacă pe ecran este afişat WLAN Activ ?, apăsaţi pe **a** pentru a selecta Da pentru acceptare. Astfel veti lansa programul asistent pentru configurarea retelei fără fir. Pentru a anula, apăsaţi pe **Stop/Exit (Stop/Ieşire)**.

<span id="page-16-1"></span>6 Dacă pe ecranul LCD este afișat Apăs.tst. pe rtr, apăsați pe butonul WPS sau AOSS™ de pe punctul de acces/ruterul fără fir. Pentru instrucțiuni, consultați ghidul utilizatorului punctului de acces/ ruterului fără fir.

Apoi, apăsaţi pe **a** pentru a selecta Înainte. Aparatul dumneavoastră va detecta acum automat modul (WPS sau AOSS™) utilizat de punctul de acces/ruterul fără fir şi va încerca să se conecteze la reţeaua dumneavoastră fără fir.

6) Pe ecranul LCD va fi afișat timp de 60 de secunde un mesaj referitor la rezultatul conectării, iar un raport referitor la rețeaua LAN fără fir va fi imprimat automat. În cazul în care conectarea esuează, verificați codul erorii în raportul imprimat.

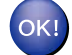

#### **(Windows®)**

Ati finalizat configurarea retelei fără fir. Dacă doriti să continuati instalarea driverelor și a **programelor software necesare pentru funcţionarea aparatului dumneavoastră, vă rugăm să selectaţi opţiunea Instalează MFL-Pro Suite din meniul discului CD-ROM.**

**(Macintosh)**

Ati finalizat configurarea retelei fără fir. Dacă doriti să continuati instalarea driverelor și a **programelor software necesare pentru funcţionarea aparatului dumneavoastră, vă rugăm să faceţi dublu clic pe Start Here OSX (Pornire OSX) de pe discul CD-ROM.**

#### <span id="page-16-2"></span><span id="page-16-0"></span>**Configurarea folosind metoda PIN a Wi-Fi Protected Setup (Instalare protejată Wi-Fi)**

De asemenea, dacă punctul de acces/ruterul WLAN (A) este compatibil cu Wi-Fi Protected Setup (Instalare protejată Wi-Fi), puteți efectua conectarea folosind metoda PIN a Wi-Fi Protected Setup (Instalare protejată Wi-Fi). Metoda PIN (Personal Identification Number – număr personal de identificare) este una dintre metodele de conectare dezvoltate de Wi-Fi Alliance®. Introducând un cod PIN creat de dispozitivul înregistrat (aparatul dumneavoastră) în sistemul de înregistrare (un dispozitiv care administrează reteaua LAN fără fir), puteți configura rețeaua fără fir și setările de securitate. Consultați manualul de utilizare al punctului/ruterului de acces WLAN pentru a afla instrucţiuni despre accesarea modului Wi-Fi Protected Setup (Instalare protejată Wi-Fi).

■ Conectarea în cazul în care punctul/ruterul de acces WLAN (A) are funcția secundară de sistem de înregistrare [1](#page-17-0).

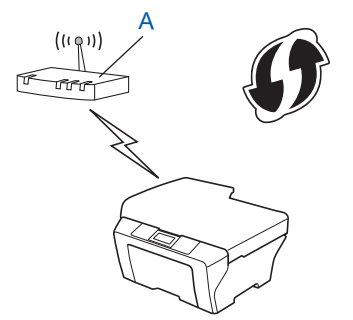

Configurarea aparatului pentru lucrul într-o reţea fără fir

 Conectarea în cazul în care un alt dispozitiv (C), precum un calculator, este folosit ca sistem de înregistrare [1](#page-17-0).

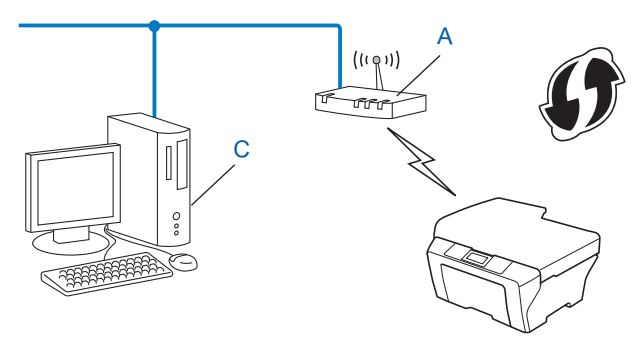

<span id="page-17-0"></span> $1$  Sistemul de înregistrare este un dispozitiv care administrează reteaua locală (LAN) fără fir.

#### **Notă**

Mai jos sunt prezentate simbolurile corespunzătoare pentru ruterele sau punctele de acces compatibile cu Wi-Fi Protected Setup (Instalare protejată Wi-Fi).

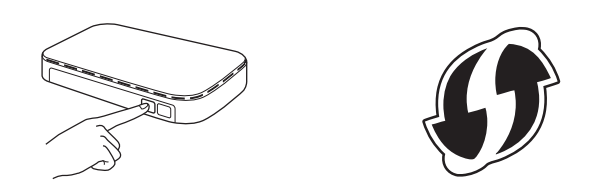

- **1** Apăsați pe Menu (Meniu).
- b Apăsaţi pe **a** sau **b** pentru a selecta 3.Retea. Apăsaţi pe **OK**.
- **3** Apăsați pe **A** sau **V** pentru a selecta 4.WPS cu cod PIN. Apăsaţi pe **OK**.
- **4** Dacă pe ecran este afișat WLAN Activ ?, apăsați pe ▲ pentru a selecta Da pentru acceptare. Astfel veţi lansa programul asistent pentru configurarea reţelei fără fir. Pentru a anula, apăsaţi pe **Stop/Exit (Stop/Ieşire)**.
- <span id="page-17-2"></span>**5** Pe ecranul LCD va fi afisat un cod PIN format din 8 cifre, iar aparatul va începe să caute timp de 5 minute un ruter/punct de acces WLAN.
- <span id="page-17-1"></span>6) Cu ajutorul unui calculator din rețea, introduceți "http://adresa IP a punctului de acces/" în browser. (Unde "adresa IP a punctului de acces" este adresa IP a dispozitivului utilizat ca sistem de înregistrare  $1$ .) Accesaţi pagina de setări a WPS (Wi-Fi Protected Setup [Instalare protejată Wi-Fi]) şi introduceţi codul PIN afisat p[e](#page-17-2) ecranul LCD în pasul @ în sistemul de înregistrare, iar apoi urmati instructiunile de pe ecran.
	- <sup>1</sup> Sistemul de înregistrare este, de obicei, punctul de acces sau ruterul WLAN.

### **Notă**

Pagina cu setările WPS va diferi, în functie de marca punctului de acces/ruterului WLAN folosit. Consultati manualul de instructiuni livrat împreună cu punctul de acces sau cu ruterul WLAN.

Dacă folosiți ca sistem de înregistrare un calculator pe care rulează Windows Vista® sau Windows® 7. urmati instructiunile de mai jos.

#### **Notă**

Pentru a folosi un calculator pe care rulează Windows Vista® sau Windows® 7 ca sistem de înregistrare, trebuie să îl înregistrați în rețea în prealabil. Consultați manualul de instrucțiuni livrat împreună cu punctul de acces sau cu ruterul WLAN.

**1** (Windows Vista®)

Faceţi clic pe , **Reţea** şi apoi pe **Adăugare dispozitiv fără fir**.

(Windows $\mathcal{B}$  7)

Faceţi clic pe , **Panou de control**, **Reţea şi Internet** şi apoi pe **Adăugare dispozitiv fără fir la reţea**.

- **2** Selectaţi aparatul dumneavoastră şi faceţi clic pe **Următorul**.
- **3** Introduceţi codul PIN afişat pe ecranul LCD în pasul [e](#page-17-2) şi apoi faceţi clic pe **Următorul**.
- **4** Selectaţi reţeaua la care doriţi să vă conectaţi şi apoi faceţi clic pe **Următorul**.
- **5** Faceţi clic pe **Închidere**.

g Pe ecranul LCD va fi afişat timp de 60 de secunde un mesaj referitor la rezultatul conectării, iar un raport referitor la rețeaua LAN fără fir va fi imprimat automat. În cazul în care conectarea eșuează, verificați codul erorii în raportul imprimat.

#### **(Windows®)**

Ati finalizat configurarea retelei fără fir. Dacă doriti să continuati instalarea driverelor și a **programelor software necesare pentru funcţionarea aparatului dumneavoastră, vă rugăm să selectaţi opţiunea Instalează MFL-Pro Suite din meniul discului CD-ROM.**

#### **(Macintosh)**

Ati finalizat configurarea retelei fără fir. Dacă doriti să continuati instalarea driverelor și a **programelor software necesare pentru funcţionarea aparatului dumneavoastră, vă rugăm să faceţi dublu clic pe Start Here OSX (Pornire OSX) de pe discul CD-ROM.**

## <span id="page-19-0"></span>**Configurarea folosind asistentul de instalare din panoul de control al aparatului**

Puteți să utilizați panoul de control al aparatului pentru a configura setările rețelei fără fir. Folosind funcția 2. Setare Wizard de pe panoul de control, veti putea conecta cu usurință aparatul Brother la rețeaua fără fir. Înainte de a continua această instalare, trebuie să cunoașteti setările retelei dumneavoastră fără **fir.**

#### *<u>I</u>* Important

Dacă ati configurat în prealabil setările fără fir ale aparatului, trebuie să reinițializați setările definite pentru reteaua LAN înainte de a putea reconfigura setările fără fir.

Pentru a reseta setările reţelei LAN, consultaţi *Reiniţializarea setărilor de reţ[ea la valorile implicite](#page-29-0)*  $\rightarrow$  [pagina 26](#page-29-0).

#### <span id="page-19-1"></span>**Configurarea manuală de la panoul de control**

<span id="page-19-2"></span>**a** Înainte de a configura aparatul vă recomandăm să vă notati setările retelei dumneavoastră fără fir. Veti avea nevoie de aceste informaţii înainte de a continua configurarea.

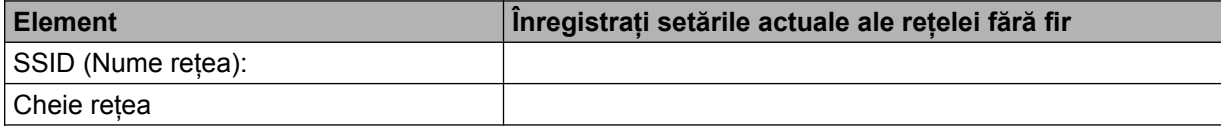

- b Apăsaţi pe **Menu (Meniu)**.
- **3** Apăsați pe **▲** sau ▼ pentru a selecta 3.Retea. Apăsaţi pe **OK**.
- **4** Apăsați pe ▲ sau ▼ pentru a selecta 2. Setare Wizard. Apăsaţi pe **OK**.
- **6** Dacă pe ecran este afișat WLAN Activ ?, apăsați pe ▲ pentru a selecta Da pentru acceptare. Astfel veti lansa programul asistent pentru configurarea retelei fără fir. Pentru a anula, apăsaţi pe **Stop/Exit (Stop/Ieşire)**.

6 Aparatul va căuta rețeaua și va afișa o listă cu identificatorii SSID disponibili. Dacă este afişată o listă cu identificatorii SSID, apăsaţi pe **a** sau pe **b** pentru a selecta identificatorul SSID pe c[a](#page-19-2)re l-ati notat în pasul  $\bigcirc$ . Apăsaţi pe **OK**. Dacă punctul de acces/ruterul fără fir corespunzător SSID-ului selectat este compatibil cu WPS, iar

aparatul cere să utilizeze WPS, treceți la  $\bullet$ .

Dacă aparatul vă cere să introduceți c[h](#page-20-1)eia de rețea, treceți la  $\bullet$ .

În caz contrar, treceț[i](#page-20-2) la  $\mathbf{\odot}$ .

## **Notă**

Dacă identificatorul SSID nu este difuzat, consultaţi *[Configurarea aparatului dumneavoastr](#page-21-0)ă dacă identificatorul SSID nu este difuzat* >> pagina 18.

- <span id="page-20-0"></span>g Dacă pe ecran este afişat WPS este disp., apăsaţi **a** pentru a selecta Înainte <sup>ş</sup>i apoi apăsaţi pe **a** pentru a selecta Da şi pentru a vă conecta la aparat folosind WPS. (Dacă apăsaţi pe **b** pentru a selecta Nu pentru a continua configurarea manuală, treceți la @ pentru a introduce c[h](#page-20-1)eia de rețea.) Dacă pe ecranul LCD este afișat  $Ap\ddot{a}s$ . WPS pe  $rtr$ , apăsati pe butonul WPS de pe punctul de acces/ ruterul fără fir şi apoi apăsaţi pe **a** pentru a selecta Înain şi a continua. Apăsat[i](#page-20-2) pe **A** pentru a selecta Da și treceți la **☉**.
- <span id="page-20-1"></span>**8** Introduceți chei[a](#page-19-2) de rețea pe care ați notat-o la pasul **●**. (Pentru informații despre introducerea textului, consultaţi *Ghidul de instalare şi configurare rapidă.*) Apăsaţi pe **OK** după ce aţi introdus toate caracterele, apoi apăsaţi pe **a** pentru a selecta Da şi pentru a aplica setările dumneavoastră.
- <span id="page-20-2"></span>**9** Aparatul va încerca să se conecteze la rețeaua fără fir selectată.
- **10** Pe ecranul LCD va fi afișat timp de 60 de secunde un mesaj referitor la rezultatul conectării, iar un raport referitor la rețeaua LAN fără fir va fi imprimat automat. În cazul în care conectarea esuează, verificați codul erorii în raportul imprimat.

#### **(Windows®)**

Ati finalizat configurarea retelei fără fir. Dacă doriti să continuati instalarea driverelor și a **programelor software necesare pentru funcţionarea aparatului dumneavoastră, vă rugăm să selectaţi opţiunea Instalează MFL-Pro Suite din meniul discului CD-ROM.**

#### **(Macintosh)**

Ati finalizat configurarea retelei fără fir. Dacă doriti să continuati instalarea driverelor și a **programelor software necesare pentru funcţionarea aparatului dumneavoastră, vă rugăm să faceţi dublu clic pe Start Here OSX (Pornire OSX) de pe discul CD-ROM.**

#### <span id="page-21-0"></span>**Configurarea aparatului dumneavoastră dacă identificatorul SSID nu este difuzat**

<span id="page-21-2"></span>Înainte de a configura aparatul vă recomandăm să vă notati setările retelei dumneavoastră fără fir. Veti avea nevoie de aceste informatii înainte de a continua configurarea.

Verificați și înregistrați setările actuale ale rețelei fără fir.

#### **SSID (Nume reţea):**

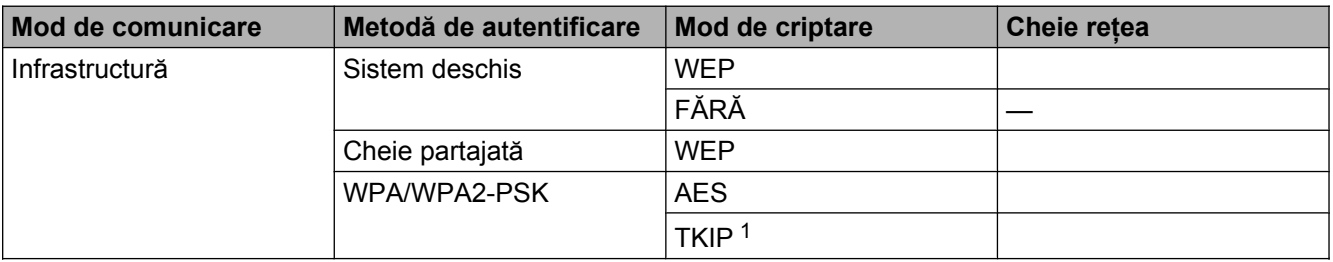

<span id="page-21-1"></span><sup>1</sup> TKIP este compatibil numai pentru WPA-PSK.

#### **De exemplu:**

#### **SSID (Nume reţea):**

#### **HELLO**

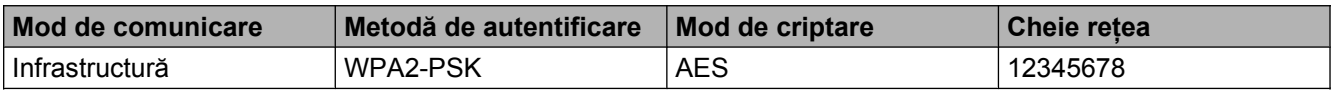

### **Notă**

Dacă ruterul utilizează criptarea WEP, introduceţi cheia utilizată ca prima cheie WEP. Aparatul dumneavoastră Brother poate utiliza numai prima cheie WEP.

- b Apăsaţi pe **Menu (Meniu)**.
- **3** Apăsați pe **▲ sau ▼ pentru a selecta** 3. Retea. Apăsaţi pe **OK**.
- **4) Apăsați pe ▲ sau ▼ pentru a selecta** 2. Setare Wizard. Apăsaţi pe **OK**.
- **6** Dacă pe ecran este afișat WLAN Activ ?, apăsați pe ▲ pentru a selecta Da pentru acceptare. Astfel veti lansa programul asistent pentru configurarea retelei fără fir. Pentru a anula, apăsaţi pe **Stop/Exit (Stop/Ieşire)**.
- <span id="page-21-3"></span>6 Aparatul va căuta reteaua și va afișa o listă cu identificatorii SSID disponibili. Selectati <New SSID> folosind **A** sau  $\blacktriangledown$ . Apăsaţi pe **OK**.
- g Introduceţi numele SSID. (Pentru informaţii despre introducerea textului, consultaţi *Ghidul de instalare şi configurare rapidă.*) Apăsaţi pe **OK**.
- **68** Folosind ▲ sau ▼, selectaţi Infrastructura când vi se solicită acest lucru. Apăsaţi pe **OK**.
- **i Selectati metoda de autentificare utilizând ▲ sau ▼ și apoi apăsați OK.** Procedati conform indicatiilor de mai jos: Dacă ați selectat Sistem Deschis, treceți la pasul  $\circled{0}$ . Dacă ați selectat Cheie partajată, treceți la pasul  $\mathbf 0$ . Dacă ati se[l](#page-22-2)ectat WPA/WPA2-PSK, treceți la pasul  $\mathbf{\Omega}$ .

**3**

- <span id="page-22-0"></span>j Selectaţi tipul de criptare Niciuna sau WEP utilizând **a** sau **<sup>b</sup>** <sup>ş</sup>i apoi apăsaţi **OK**. Procedaţi conform indicaţiilor de mai jos: Dacă ați selectat Niciu[n](#page-22-3)a, treceți la pasul @. Dacă ați selectat WEP, treceți la pasul **1**.
- <span id="page-22-1"></span>**k In**troduceți chei[a](#page-21-2) WEP pe care ați notat-o la pasul **@** de la [pagina 18](#page-21-2). Apăsați pe **OK**. Treceți la pasul [n](#page-22-3). (Pentru informaţii despre introducerea textului, consultaţi *Ghidul de instalare şi configurare rapidă.*)
- <span id="page-22-2"></span>**12** Selectați tipul de criptare TKIP sau AES utilizând ▲ sau ▼. Apăsați pe OK. Treceți la pasul **®**.
- <span id="page-22-4"></span>**13** Introduceți chei[a](#page-21-2) WPA pe care ați [n](#page-22-3)otat-o la pasul  $\bullet$  de la [pagina 18](#page-21-2) și apăsați **OK**. Treceți la pasul  $\bullet$ . (Pentru informaţii despre introducerea textului, consultaţi *Ghidul de instalare şi configurare rapidă.*)
- <span id="page-22-3"></span>14 Pentru a aplica setările, apăsați pe ▲ pentru a selecta Da. Pentru a anula, apăsați pe ▼ pentru a selecta Nu.

Procedati conform indicatiilor de mai jos: Dacă ati selectat Da, treceți la pasul **®**. Dacă ați selectat Nu, reveniți la pasul <sup>6</sup>.

- <span id="page-22-5"></span>**15** Aparatul va încerca să se conecteze la rețeaua fără fir selectată.
- **16** Pe ecranul LCD va fi afișat timp de 60 de secunde un mesaj referitor la rezultatul conectării, iar un raport referitor la reţeaua LAN fără fir va fi imprimat automat. În cazul în care conectarea eşuează, verificaţi codul erorii în raportul imprimat.

#### **(Windows®)**

Ați finalizat configurarea rețelei fără fir. Dacă doriți să continuați instalarea driverelor și a **programelor software necesare pentru funcţionarea aparatului dumneavoastră, vă rugăm să selectaţi opţiunea Instalează MFL-Pro Suite din meniul discului CD-ROM.**

#### **(Macintosh)**

Ati finalizat configurarea retelei fără fir. Dacă doriti să continuati instalarea driverelor și a **programelor software necesare pentru funcţionarea aparatului dumneavoastră, vă rugăm să faceţi dublu clic pe Start Here OSX (Pornire OSX) de pe discul CD-ROM.**

## <span id="page-23-0"></span>**Configurarea în modul Ad-hoc (pentru IEEE 802.11b)**

#### <span id="page-23-1"></span>**Configurarea setărilor fără fir**

<span id="page-23-2"></span>**1** Înainte de a configura aparatul vă recomandăm să vă notați setările rețelei dumneavoastră fără fir. Veți avea nevoie de aceste informaţii înainte de a continua configurarea.

Verificaţi şi înregistraţi setările actuale ale reţelei fără fir.

#### **Notă**

Setările rețelei fără fir a calculatorului la care vă conectați trebuie să fie definite cu modul Ad-hoc, iar identificatorul SSID trebuie să fie deja configurat. Pentru instructiuni despre configurarea calculatorului în modul Ad-hoc vă rugăm să consultați informațiile incluse cu calculatorul dumneavoastră sau contactați administratorul de retea.

#### **SSID (Nume reţea):**

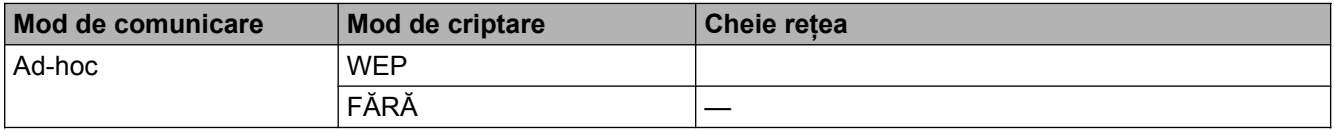

#### **De exemplu:**

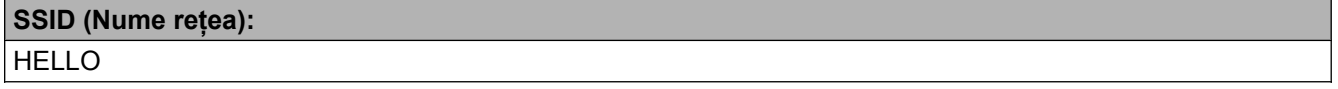

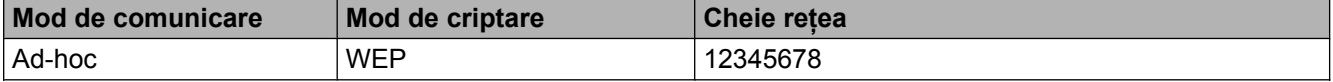

**2** Apăsați pe Menu (Meniu).

- **63** Apăsați pe **A** sau ▼ pentru a selecta 3.Retea. Apăsaţi pe **OK**.
- **4) Apăsați pe ▲ sau ▼ pentru a selecta** 2. Setare Wizard. Apăsaţi pe **OK**.
- **6** Dacă pe ecran este afișat WLAN Activ ?, apăsați pe  $\blacktriangle$  pentru a selecta Da pentru acceptare. Astfel veți lansa programul asistent pentru configurarea rețelei fără fir. Pentru a anula, apăsaţi pe **Stop/Exit (Stop/Ieşire)**.
- <span id="page-23-3"></span>6) Aparatul va căuta rețeaua și va afișa o listă cu identificatorii SSID disponibili. Selectati <New SSID> folosind **A** sau **V**. Apăsaţi pe **OK**.
- g Introduceţi numele SSID. (Pentru informaţii despre introducerea textului, consultaţi *Ghidul de instalare şi configurare rapidă.*) Apăsaţi pe **OK**.
- **8** Folosind ▲ sau ▼, selectați Ad-hoc când vi se solicită acest lucru. Apăsaţi pe **OK**.
- **i Selectati tipul de criptare Niciuna sau WEP utilizând ▲ sau ▼ si apoi apăsati OK.** Procedati conform indicatiilor de mai jos: Dacă ați selectat  $Niciuna$ , treceți la pasul  $\mathbf{\oplus}.$ Dacă ați selectat WEP, treceți la pasul **(0**.
- <span id="page-24-1"></span>**10** Introduceti chei[a](#page-23-2) WEP pe care ati notat-o la pasul **@** de la [pagina 20](#page-23-2). Apăsați pe **OK**. Treceți la pasul [k](#page-24-0). (Pentru informaţii despre introducerea textului, consultaţi *Ghidul de instalare şi configurare rapidă.*)
- <span id="page-24-0"></span>**K Pentru a aplica setările, apăsați pe ▲ pentru a selecta** Da. Pentru a anula, apăsați pe ▼ pentru a selecta Nu.

Procedati conform indicatiilor de mai jos: Dacă ati se[l](#page-24-2)ectat Da, treceți la pasul **@**. Dacă ati selectat Nu, reveniți la pasul <sup>6</sup>.

- <span id="page-24-2"></span>12 Aparatul va încerca să se conecteze la reteaua fără fir selectată.
- **13** Pe ecranul LCD va fi afișat timp de 60 de secunde un mesaj referitor la rezultatul conectării, iar un raport referitor la reţeaua LAN fără fir va fi imprimat automat. În cazul în care conectarea eşuează, verificaţi codul erorii în raportul imprimat.

#### **(Windows®)**

Ați finalizat configurarea rețelei fără fir. Dacă doriți să continuați instalarea driverelor și a **programelor software necesare pentru funcţionarea aparatului dumneavoastră, vă rugăm să selectaţi opţiunea Instalează MFL-Pro Suite din meniul discului CD-ROM.**

#### **(Macintosh)**

Ati finalizat configurarea retelei fără fir. Dacă doriti să continuati instalarea driverelor și a **programelor software necesare pentru funcţionarea aparatului dumneavoastră, vă rugăm să faceţi dublu clic pe Start Here OSX (Pornire OSX) de pe discul CD-ROM.**

<span id="page-25-5"></span><span id="page-25-0"></span>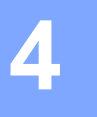

## <span id="page-25-6"></span><span id="page-25-3"></span>**Configurarea panoului de control**

## <span id="page-25-1"></span>**Meniul reţelei**

Opţiunile din meniul 3.Retea de pe panoul de control vă permit să configuraţi aparatul Brother în funcţie de configuratia retelei dumneavoastră. Apăsați pe **Menu (Meniu)**, apoi apăsați pe ▲ sau pe ▼ pentru a selecta 3. Retea. Mergeti la optiunea de meniu pe care doriti să o configurați. (Consultați *[Tabelul cu func](#page-32-0)tiile și* setările *implicite* >> pagina 29.)

Vă rugăm să țineți cont de faptul că aparatul este livrat cu utilitarul BRAdmin Light care poate fi utilizat pentru configurarea mai multor parametri ai rețelei. (Consultați *Utilizarea utilitarului BRAdmin Light* >> pagina 2.)

#### <span id="page-25-7"></span><span id="page-25-2"></span>**TCP/IP**

#### <span id="page-25-4"></span>**Metoda de iniţializare BOOT**

Această opțiune controlează modul în care aparatul obține o adresă IP.

#### **Modul Auto**

În acest mod aparatul va scana reţeaua căutând un server DHCP. Dacă va găsi unul şi dacă serverul DHCP este configurat pentru a aloca o adresă IP aparatului, atunci va fi utilizată adresa IP furnizată de serverul DHCP. Dacă nu este disponibil niciun server DHCP, atunci aparatul va căuta un server BOOTP. Dacă există un server BOOTP disponibil şi dacă acesta este configurat corect, aparatul va prelua adresa IP de la serverul BOOTP. Dacă nu este disponibil niciun server BOOTP, aparatul va scana reteaua în căutarea unui server RARP. Dacă nici serverul RARP nu este disponibil, adresa IP este setată folosind protocolul APIPA. După pornirea iniţială a aparatului, scanarea reţelei pentru căutarea unui server poate dura câteva minute.

#### **Modul static**

În acest mod, adresa IP a aparatului trebuie să fie atribuită manual. După ce a fost introdusă, adresa IP este blocată pentru adresa atribuită.

#### **Notă**

Dacă nu doriti ca serverul de imprimare să fie configurat prin DHCP, BOOTP sau RARP, trebuie să selectati pentru 1.Metoda BOOT opţiunea Static, astfel încât serverul de imprimare să aibă o adresă IP statică. Aceasta va împiedica serverul de imprimare să încerce obtinerea unei adrese IP de la unul dintre aceste sisteme. Pentru a modifica 1. Metoda BOOT, utilizati panoul de control al aparatului sau utilitarul BRAdmin Light.

#### <span id="page-26-1"></span><span id="page-26-0"></span>**Adresa IP**

Acest câmp indică adresa IP curentă a aparatului. Dacă ati selectat pentru 1. Metoda BOOT optiunea Static, introduceți adresa IP pe care doriți să o atribuiți aparatului (consultați administratorul de rețea în legătură cu adresa IP adecvată care trebuie utilizată). Dacă ati optat pentru o altă metodă decât Static, aparatul va încerca să îşi stabilească adresa IP folosind protocoalele DHCP, BOOTP sau RARP. Adresa IP implicită a aparatului va fi probabil incompatibilă cu schema de numerotare a adreselor IP din retea. Vă recomandăm să contactați administratorul de rețea pentru a afla o adresă IP adecvată pentru rețeaua la care va fi conectată unitatea.

#### <span id="page-26-4"></span>**Masca de subreţea**

Acest câmp indică masca de subretea folosită în prezent de aparat. Dacă nu utilizati DHCP sau BOOTP pentru a obţine masca de subreţea, introduceţi masca de subreţea dorită. Consultaţi administratorul de reţea în legătură cu masca de subreţea care trebuie utilizată.

#### <span id="page-26-3"></span>**Gateway**

Acest câmp indică adresa curentă pentru gateway sau ruterul folosit de aparat. Dacă nu utilizaţi DHCP sau BOOTP pentru a obţine adresa pentru gateway sau ruter, introduceţi adresa pe care doriţi să o atribuiţi. Dacă nu aveti un gateway sau un ruter, lăsați necompletat acest câmp. Consultați administratorul de rețea dacă nu sunteţi sigur în această privinţă.

#### <span id="page-26-5"></span>**Numele de nod**

Puteti să înregistrati numele aparatului în retea. Acest nume, deseori prezentat ca nume NetBIOS, va fi numele înregistrat de serverul WINS din retea. Brother recomandă denumirea BRWxxxxxxxxxxx pentru o rețea fără fir (unde xxxxxxxxxxxx este adresa Ethernet a aparatului dumneavoastră) (maximum 15 caractere).

#### **Notă**

La modelele DCP numele nodului nu poate fi modificat din meniul panoului de control.

#### <span id="page-26-2"></span>**Configurarea WINS**

Această optiune controlează modul în care aparatul obtine adresa IP a serverului WINS.

#### **Auto**

Utilizează automat o solicitare DHCP pentru a stabili adresele IP ale serverelor WINS primare şi secundare. Trebuie să selectati pentru 1. Metoda BOOT optiunea Auto sau DHCP pentru a putea utiliza această functie.

#### **Static**

Utilizează o adresă IP specificată pentru serverele WINS primare şi secundare.

#### <span id="page-27-7"></span><span id="page-27-4"></span>**Server WINS**

#### **Adresa IP a serverului WINS primar**

Acest câmp indică adresa IP a serverului WINS (Windows® Internet Name Service) primar. Dacă pentru această opțiune este selectată o valoare diferită de zero, aparatul va contacta acest server pentru a-și înregistra numele în Windows® Internet Name Service.

#### **Adresa IP a serverului WINS secundar**

Acest câmp indică adresa IP a serverului WINS secundar. Este folosită ca adresă de rezervă pentru serverul WINS primar. Dacă serverul primar nu este disponibil, aparatul se poate înregistra prin intermediul unui server secundar. Dacă pentru această opțiune este selectată o valoare diferită de zero, aparatul va contacta acest server pentru a-și înregistra numele în Windows® Internet Name Service. Dacă aveti un server WINS primar, însă nu dispuneţi de un server WINS secundar, lăsaţi necompletat acest câmp.

#### <span id="page-27-6"></span>**Server DNS**

#### **Adresa IP a serverului DNS primar**

Acest câmp indică adresa IP a serverului DNS (Sistem nume domeniu) primar.

#### **Adresa IP a serverului DNS secundar**

Acest câmp indică adresa IP a serverului DNS secundar. Este folosită ca adresă de rezervă pentru serverul DNS primar. Dacă serverul primar nu este disponibil, aparatul va contacta serverul DNS secundar.

#### <span id="page-27-5"></span>**APIPA**

Selectarea optiunii Pornit va determina serverul de imprimare să aloce automat o adresă IP locală de legătură (din intervalul 169.254.1.0 - 169.254.254.255) în cazul în care serverul de imprimare nu poate obține adresa IP folosind opţiunea 1.Metoda BOOT selectată (consultaţi *Metoda de iniţ[ializare BOOT](#page-25-4)* >> [pagina 22](#page-25-4)). Dacă selectati optiunea Oprita, adresa IP nu se va schimba în cazul în care serverul de imprimare nu poate obtine adresa IP folosind optiunea 1. Metoda BOOT selectată.

#### <span id="page-27-0"></span>**Programul asistent pentru configurare**

2. Setare Wizard vă va îndruma pe parcursul procesului de configurare a retelei fără fir. Pentru informații suplimentare, consultaţi *Ghidul de instalare şi configurare rapidă* sau *[Configurarea folosind asistentul de](#page-19-0) instalare din panoul de control al aparatului* >> pagina 16.

#### <span id="page-27-1"></span>**WPS/AOSS™**

<span id="page-27-3"></span>Dacă ruterul/punctul de acces WLAN este compatibil cu Wi-Fi Protected Setup (Instalare protejată Wi-Fi) (PBC<sup>1</sup>) sau AOSS™, puteti configura cu ușurință aparatul fără să cunoașteți setările rețelei fără fir. (Consultați *Ghidul de instalare şi configurare rapidă* sau *Configurare la prima apă[sare folosind Wi-Fi Protected](#page-15-0) [Setup™ \(Instalare protejat](#page-15-0)ă Wi-Fi) sau AOSS™ >> pagina 12.)* 

<span id="page-27-2"></span><sup>1</sup> Push Button Configuration (Configurație de tip push button [apăsare de buton])

#### <span id="page-28-4"></span><span id="page-28-0"></span>**WPS cu cod PIN**

<span id="page-28-6"></span>Dacă ruterul/punctul de acces WLAN este compatibil cu Wi-Fi Protected Setup (Instalare protejată Wi-Fi) (metoda PIN), puteţi configura cu uşurinţă aparatul fără a folosi un calculator. (Consultaţi *[Configurarea](#page-16-0) [folosind metoda PIN a Wi-Fi Protected Setup \(Instalare protejat](#page-16-0)ă Wi-Fi) >> pagina 13.)* 

#### <span id="page-28-1"></span>**Starea reţelei locale fără fir WLAN**

#### **Stare**

În acest câmp este afişată starea curentă a reţelei fără fir.

#### **Semnal**

În acest câmp este afișată puterea semnalului retelei fără fir.

#### **SSID**

În acest câmp este afişat numele SSID curent al reţelei fără fir. Pe ecran pot fi afişate maximum 32 de caractere din numele SSID.

#### **Mod comunicare**

În acest câmp este afişat modul în care reţeaua fără fir comunică în prezent.

#### <span id="page-28-5"></span><span id="page-28-2"></span>**Adresă MAC**

Adresa MAC este un număr unic alocat interfeţei de reţea a aparatului. Din panoul de control, puteţi verifica adresa MAC a aparatului.

#### <span id="page-28-3"></span>**Activarea WLAN**

Dacă doriți să utilizați conexiunea la rețeaua fără fir, selectați pentru 7.WLAN Activ opțiunea Pornit. Setarea implicită este Oprit.

## <span id="page-29-2"></span><span id="page-29-1"></span><span id="page-29-0"></span>**Reiniţializarea setărilor de reţea la valorile implicite**

Puteţi reiniţializa serverul de imprimare la valorile implicite definite la fabricaţie (reiniţializează toate informaţiile, de exemplu parola şi adresa IP).

## **Notă**

- **•** Această funcţie reiniţializează toate setările reţelei fără fir la valorile implicite din fabricaţie.
- **•** De asemenea, puteţi reiniţializa serverul de imprimare la setările implicite din fabricaţie folosind aplicaţiile BRAdmin. (Pentru mai multe informații, consultați *[Alte programe utilitare folosite la gestionarea imprimantei](#page-7-0)*  $\rightarrow$  [pagina 4](#page-7-0).)

- **1** Apăsați pe Menu (Meniu).
- **2** Apăsați pe **A** sau **V** pentru a selecta 3. Retea. Apăsaţi pe **OK**.
- **63** Apăsați pe **A** sau **V** pentru a selecta 0.Resetare rețea. Apăsaţi pe **OK**.
- **4** Apăsați pe ▲ pentru Reset.
- e Apăsaţi pe **a** pentru Da.
- Aparatul va reporni.

## <span id="page-30-2"></span><span id="page-30-1"></span><span id="page-30-0"></span>**Imprimarea raportului de configurare a reţelei**

## **Notă**

Nume de nod: numele de nod apare în raportul de configurare a retelei. Numele de nod definit implicit este "BRWxxxxxxxxxxxx" pentru o rețea fără fir ("xxxxxxxxxxxx" este adresa MAC / Ethernet a aparatului dumneavoastră).

Raportul de configurare a reţelei imprimă un raport în care sunt enumerate toate datele de configurare actuale ale retelei, inclusiv setările serverului de imprimare în retea.

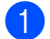

- **4 Apăsați pe Menu (Meniu)**.
- **2) Apăsați pe ▲ sau ▼ pentru a selecta** 4. Print Rapoarte. Apăsaţi pe **OK**.
- **3** Apăsați pe **∆** sau **V** pentru a selecta 2.Config.retea. Apăsaţi pe **OK**.
- d Apăsaţi pe **Mono Start (Start Mono)** sau **Colour Start (Start Color)**.

## <span id="page-31-3"></span><span id="page-31-2"></span><span id="page-31-0"></span>**Tipărirea raportului reţelei locale fără fir WLAN**

3.Raport WLAN tipăreşte raportul de stare al reţelei fără fir a aparatului. În cazul în care conexiunea fără fir eşuează, verificaţi codul erorii în raportul imprimat.

<span id="page-31-1"></span>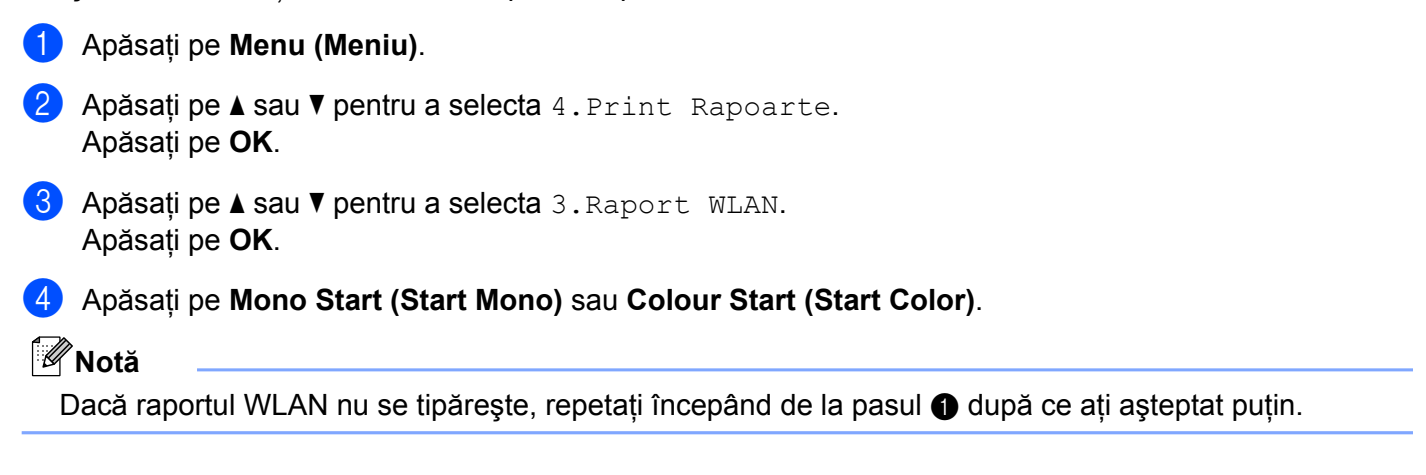

## <span id="page-32-0"></span>**Tabelul cu funcţiile şi setările implicite**

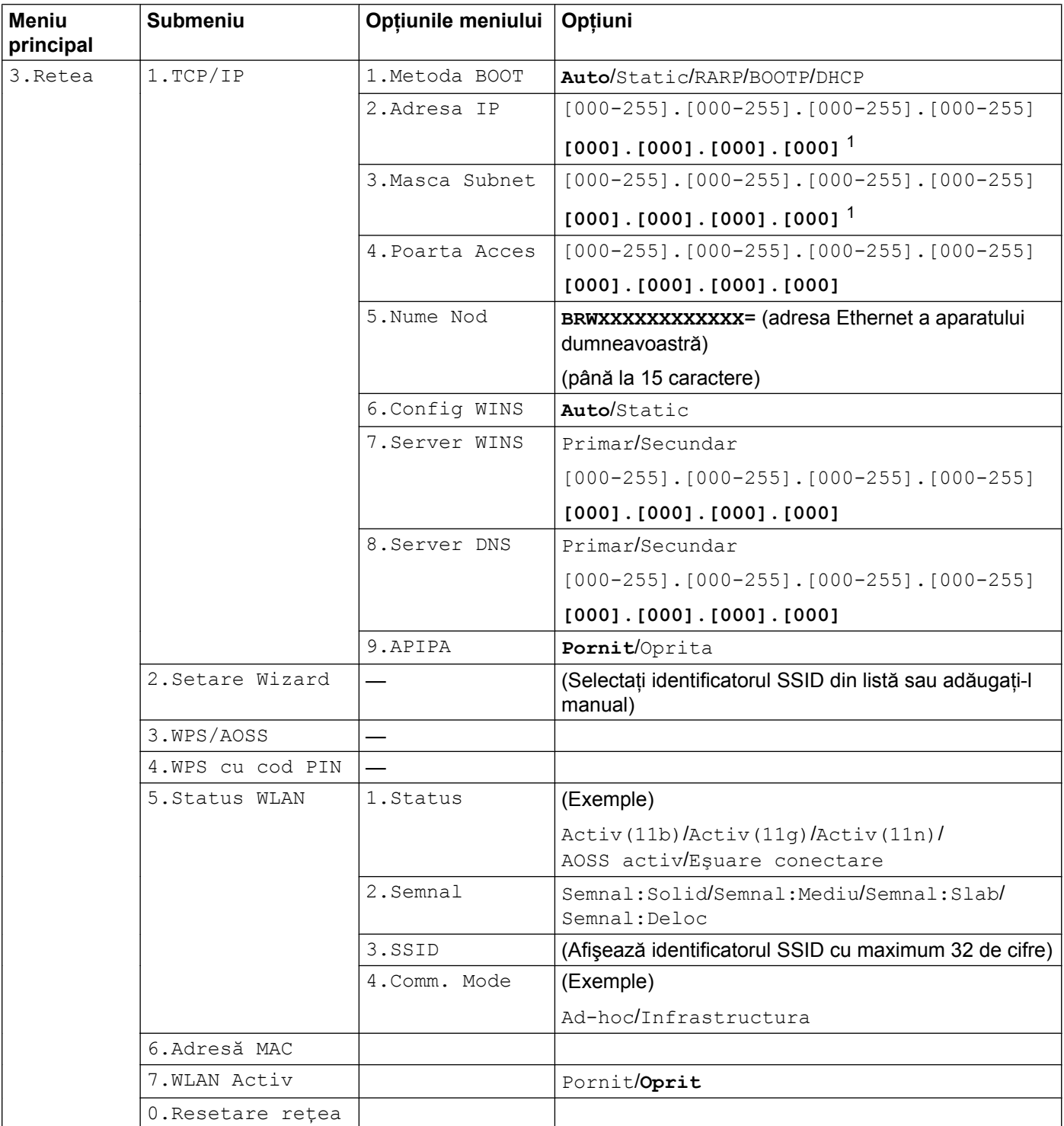

Setările implicite sunt afişate cu caractere aldine.

<span id="page-32-1"></span><sup>1</sup> La conectarea la reţea, aparatul va seta automat adresa IP şi masca de subreţea la valorile adecvate pentru reţeaua dumneavoastră.

<span id="page-33-0"></span>**5**

## **Depanarea**

## <span id="page-33-1"></span>**Prezentare generală**

În acest capitol este explicat modul de rezolvare a problemelor frecvente de retea pe care le puteti întâlni la utilizarea aparatului Brother. Dacă, după citirea acestui capitol, nu puteți rezolva problema cu care vă confruntati, accesati Centrul de solutii Brother la adresa: [http://solutions.brother.com/.](http://solutions.brother.com/)

#### <span id="page-33-3"></span>**Înainte de a citi acest capitol, verificaţi dacă următoarele elemente sunt configurate.**

#### **Mai întâi verificaţi următoarele:**

Cablul de alimentare este conectat corect şi aparatul Brother este pornit.

Punctul de acces (fără fir), ruterul sau hubul este pornit, iar becurile de semnalizare luminează intermitent.

Ambalajul de protecţie a fost scos în totalitate de pe aparat.

Cartuşele de cerneală sunt instalate corect.

Capacele din faţă şi din spate sunt complet închise.

Hârtia este introdusă corect în tavă.

#### **Mergeţi la pagina cu soluţia dumneavoastră, indicată în lista de mai jos:**

- Nu pot termina configurarea instalării rețelei fără fir. (Consultați [pagina 30](#page-33-2).)
- Aparatul Brother nu a fost găsit în rețea în timpul instalării MFL-Pro Suite. (Consultați [pagina 31](#page-34-0).)
- Aparatul Brother nu poate tipări sau scana în rețea. (Consultați [pagina 33.](#page-36-0))
- Aparatul nu a fost găsit în rețea nici măcar după ce instalarea s-a terminat cu succes. (Consultați [pagina 33](#page-36-0).)
- Utilizez un program de securitate. (Consultați [pagina 36.](#page-39-0))
- Vreau să verific dacă dispozitivele de retea functionează corect. (Consultati [pagina 36.](#page-39-1))

#### <span id="page-33-2"></span>**Nu pot termina configurarea instalării reţelei fără fir.**

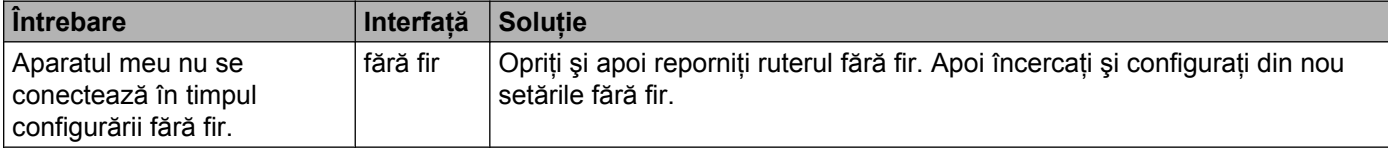

#### Depanarea

#### **Nu pot termina configurarea instalării reţelei fără fir. (Continuare)**

<span id="page-34-1"></span>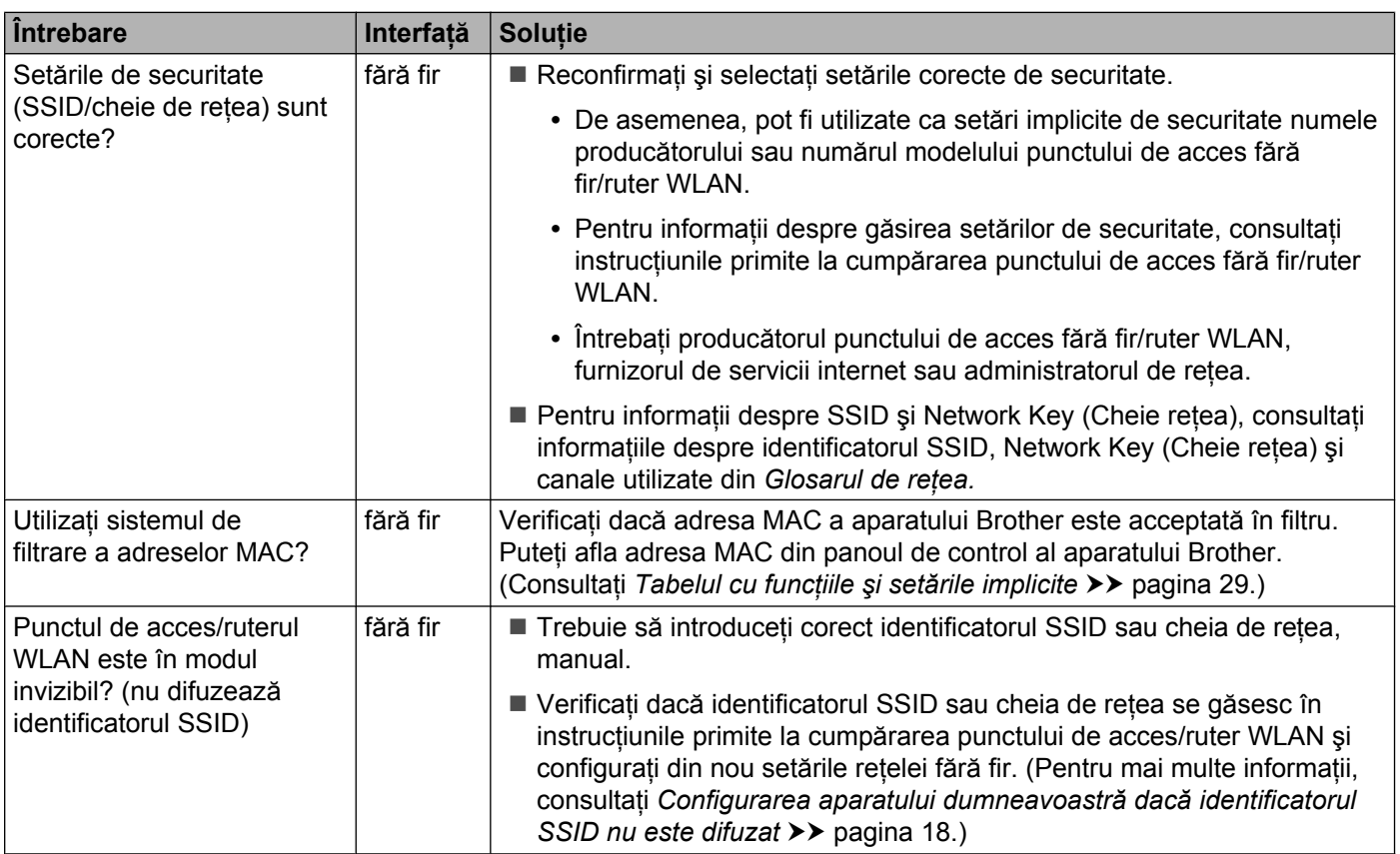

#### <span id="page-34-0"></span>**Aparatul Brother nu a fost găsit în reţea în timpul instalării MFL-Pro Suite.**

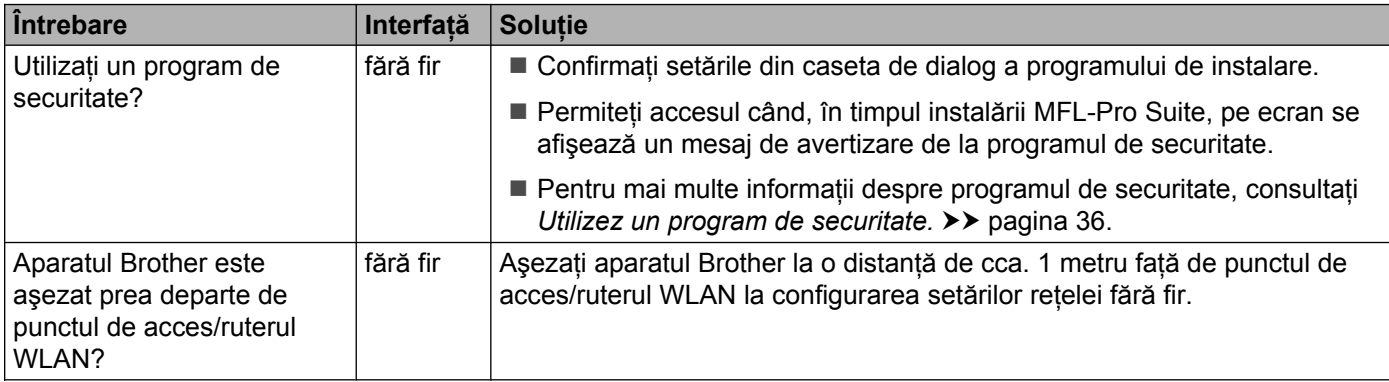

#### Depanarea

#### **Aparatul Brother nu a fost găsit în reţea în timpul instalării MFL-Pro Suite. (Continuare)**

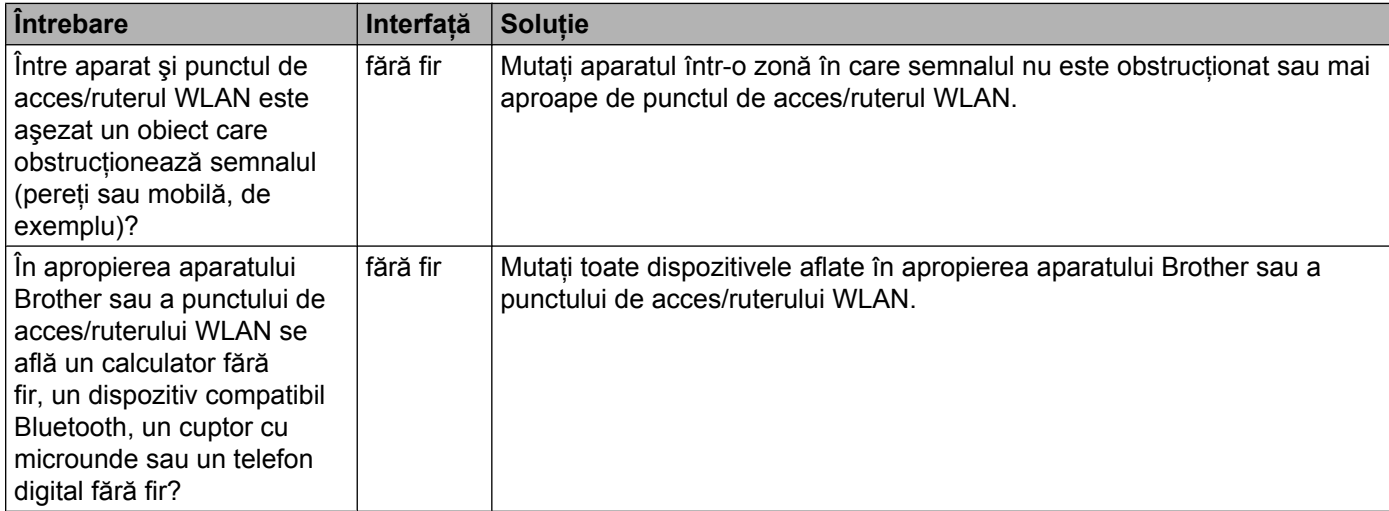

#### <span id="page-36-3"></span><span id="page-36-0"></span>**Aparatul Brother nu poate tipări sau scana în reţea. Aparatul nu a fost găsit în reţea nici măcar după ce instalarea s-a terminat cu succes.**

<span id="page-36-4"></span><span id="page-36-2"></span><span id="page-36-1"></span>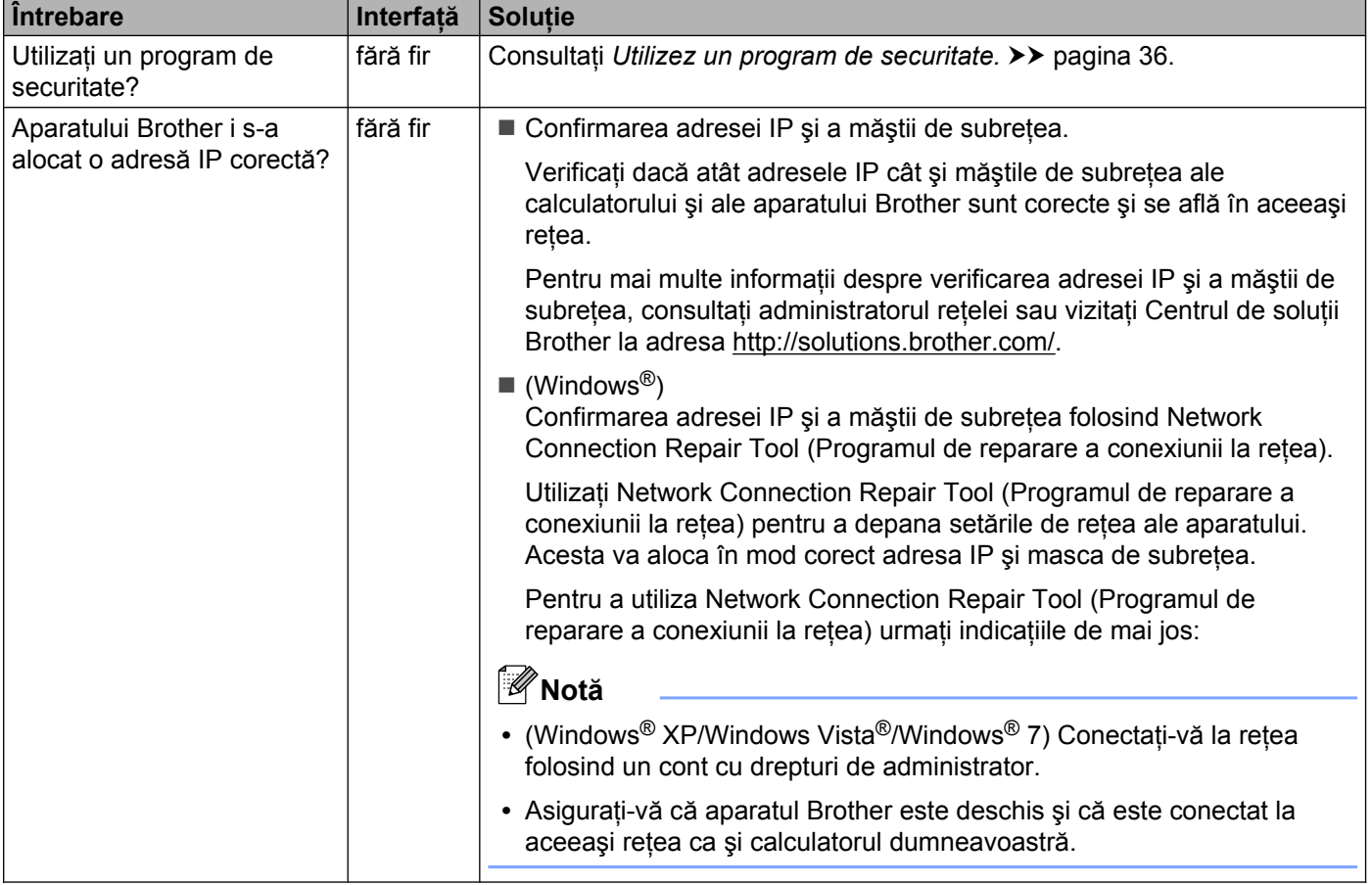

#### **Aparatul Brother nu poate tipări sau scana în reţea.**

**Aparatul nu a fost găsit în reţea nici măcar după ce instalarea s-a terminat cu succes. (Continuare)**

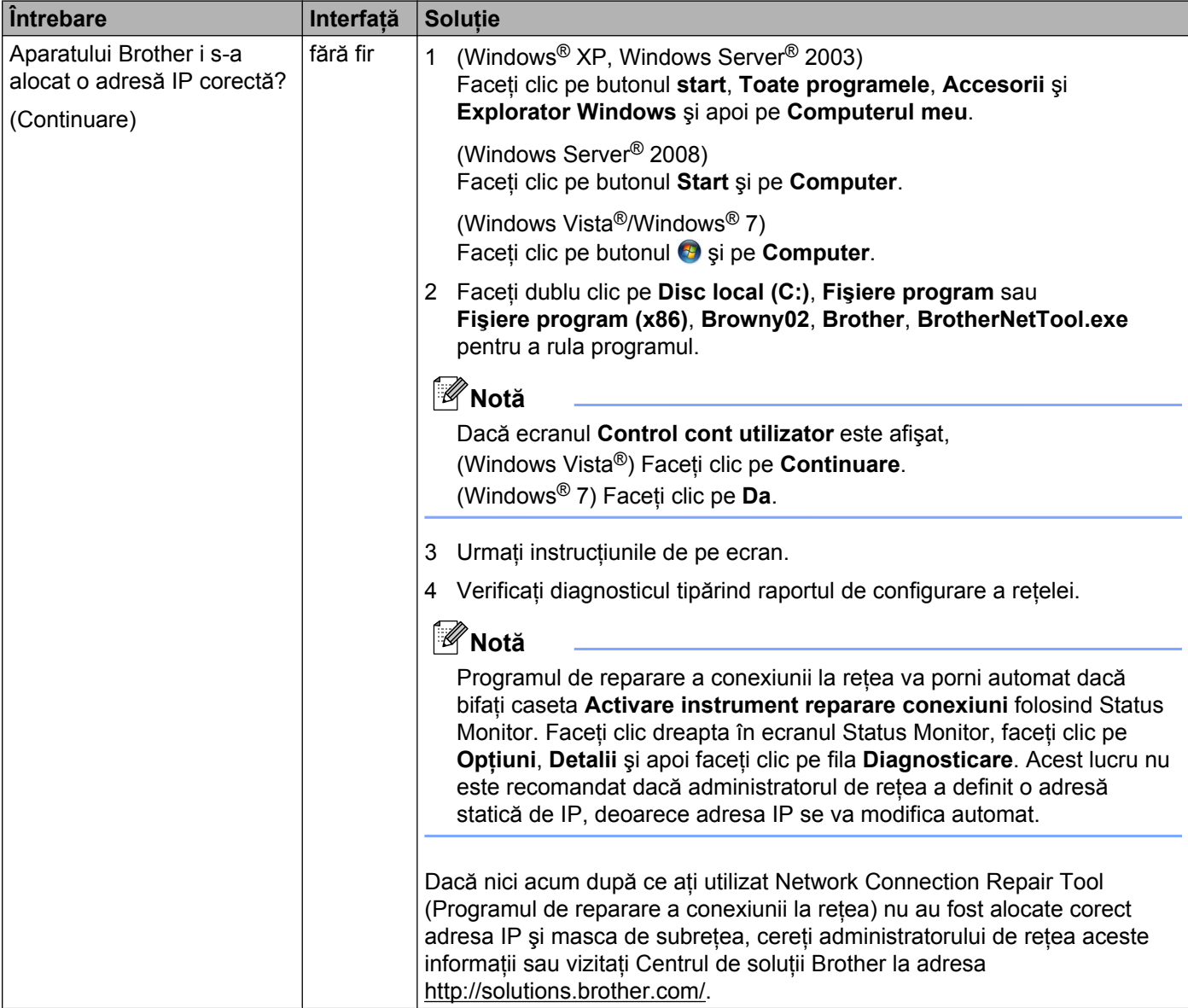

#### **Aparatul Brother nu poate tipări sau scana în reţea.**

#### **Aparatul nu a fost găsit în reţea nici măcar după ce instalarea s-a terminat cu succes. (Continuare)**

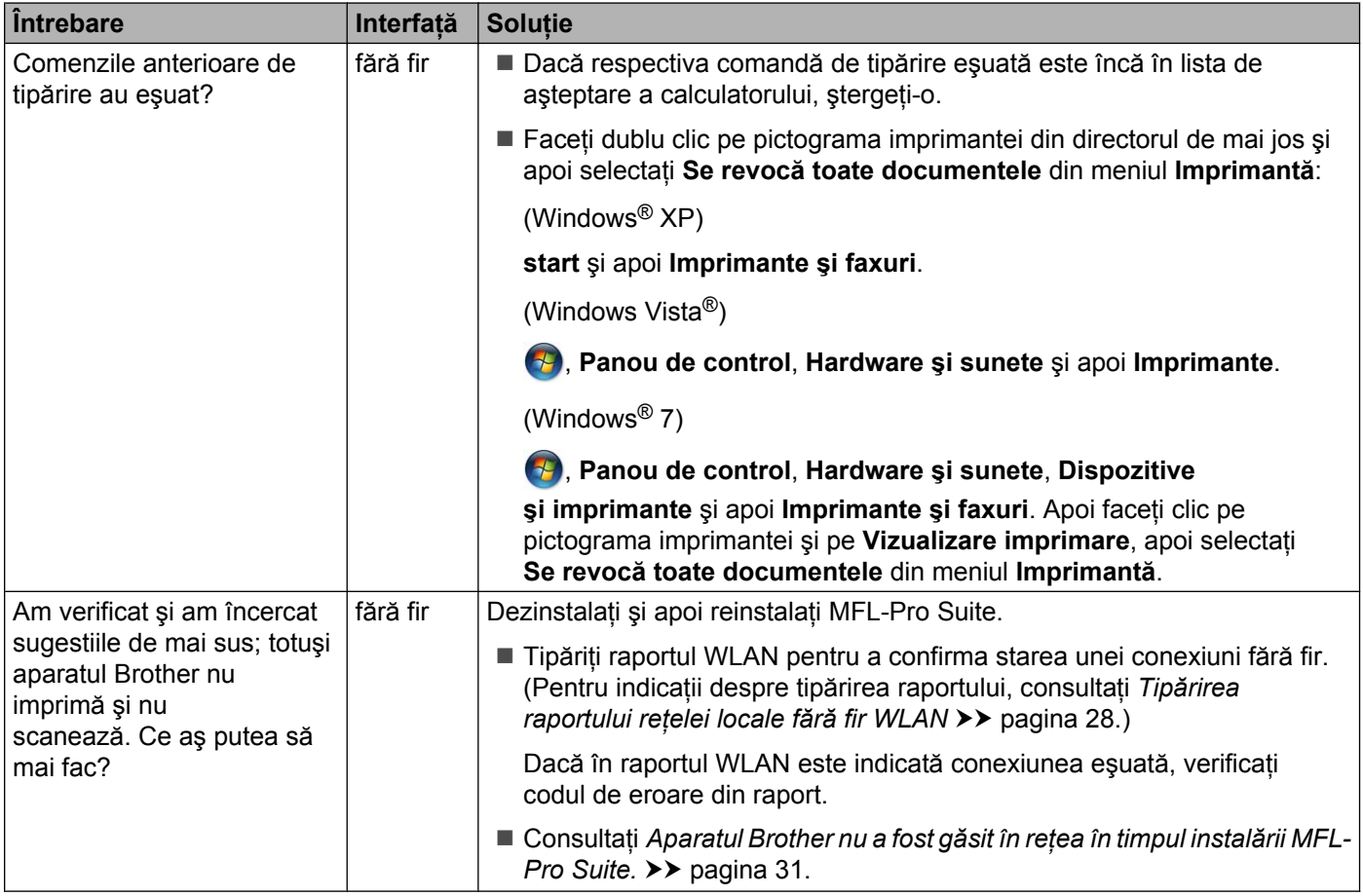

#### <span id="page-39-0"></span>**Utilizez un program de securitate.**

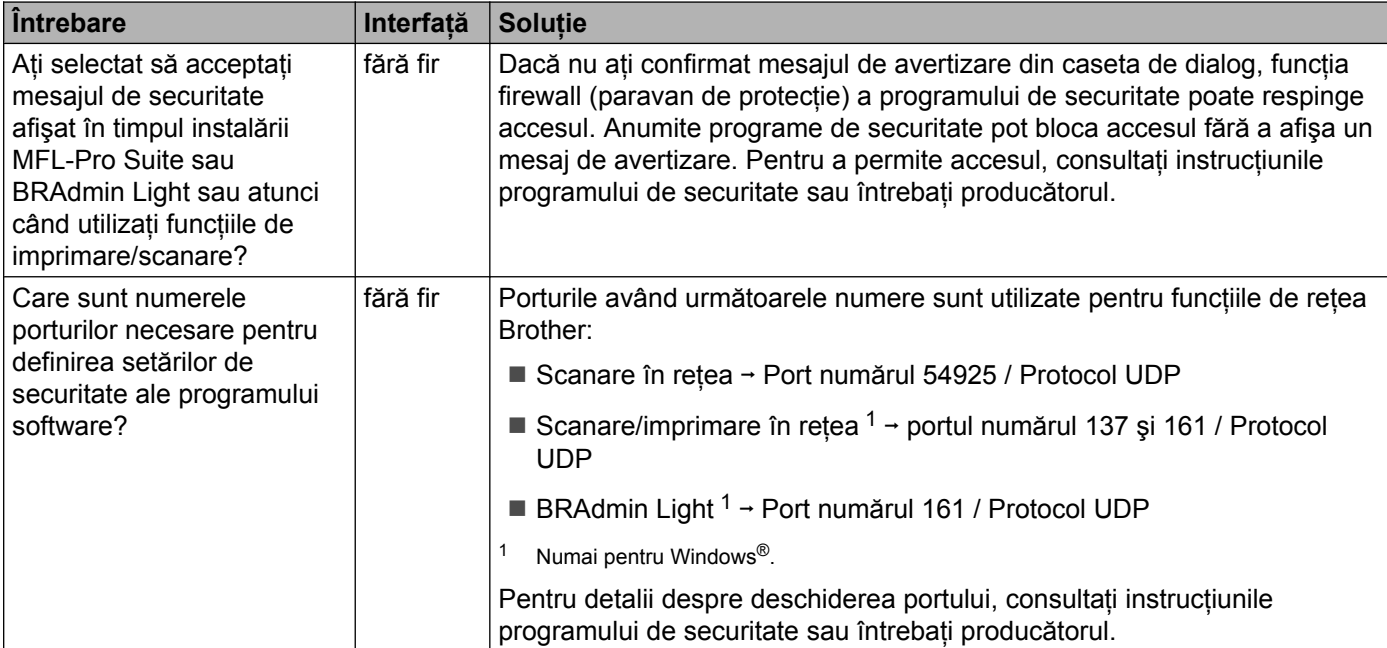

#### <span id="page-39-2"></span><span id="page-39-1"></span>**Vreau să verific dacă dispozitivele de reţea funcţionează corect.**

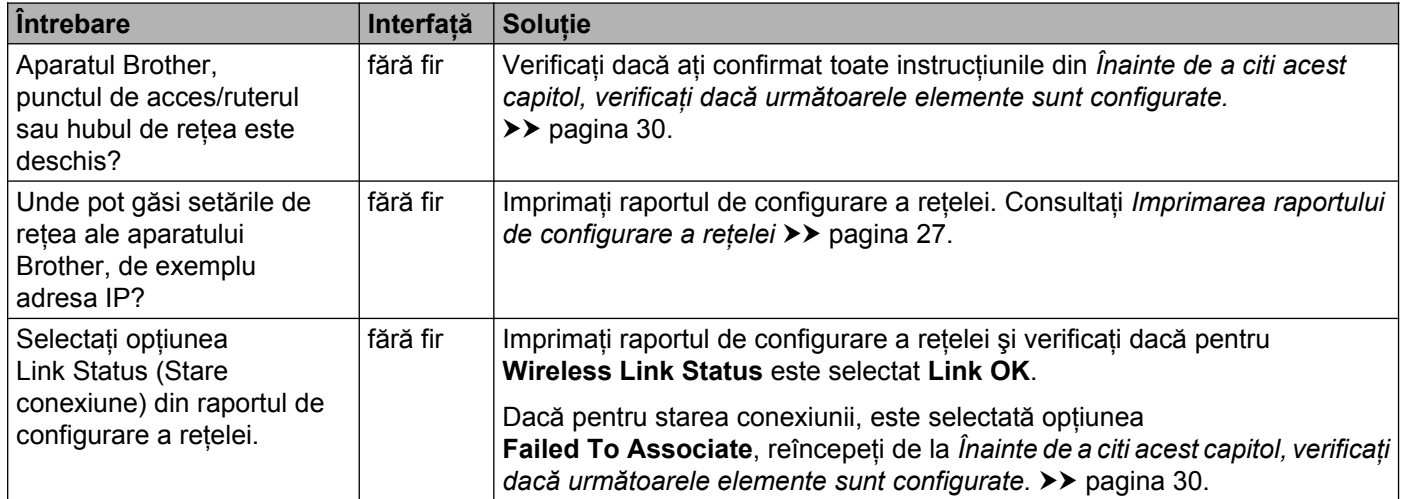

#### **Vreau să verific dacă dispozitivele de reţea funcţionează corect. (Continuare)**

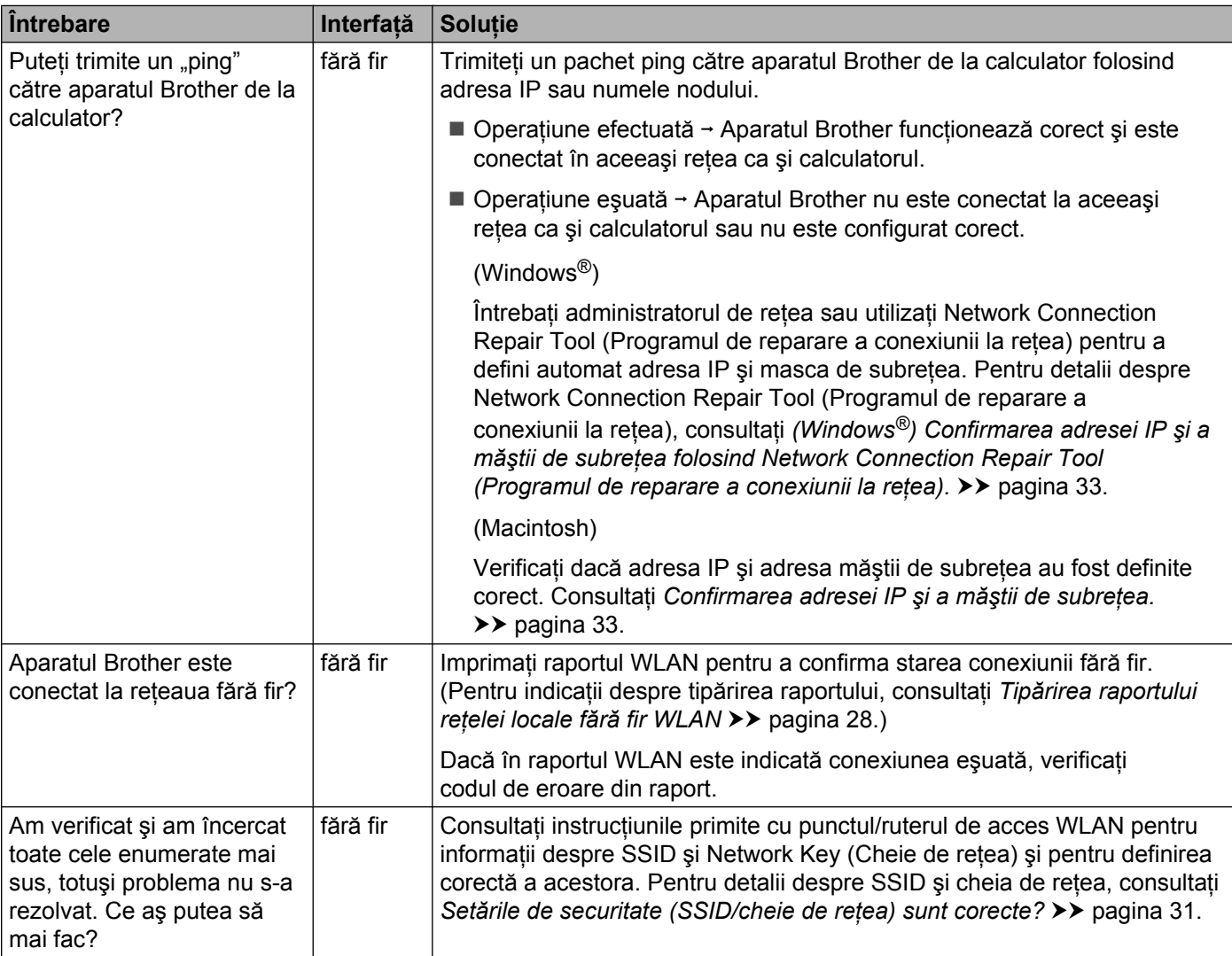

<span id="page-41-0"></span>**A Anexa A**

## <span id="page-41-1"></span>**Protocoale şi funcţii de securitate acceptate**

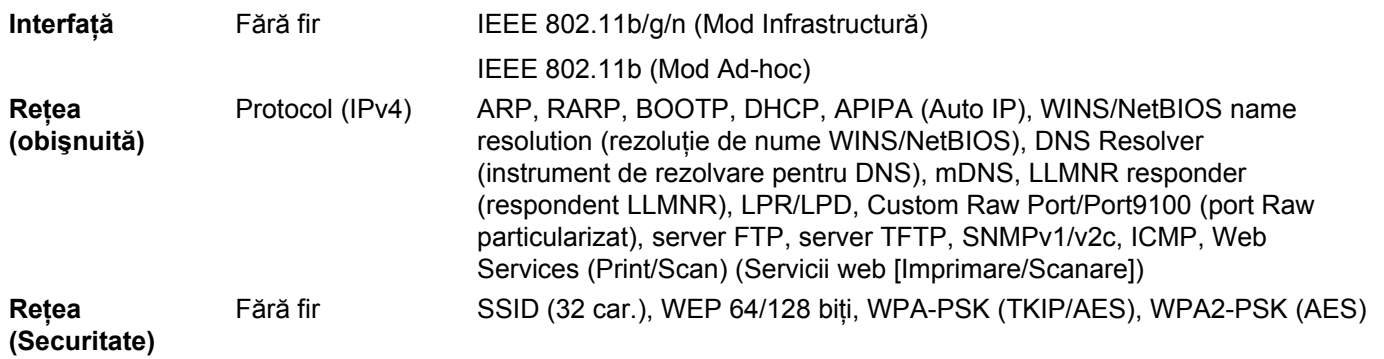

## <span id="page-42-0"></span>B. Index

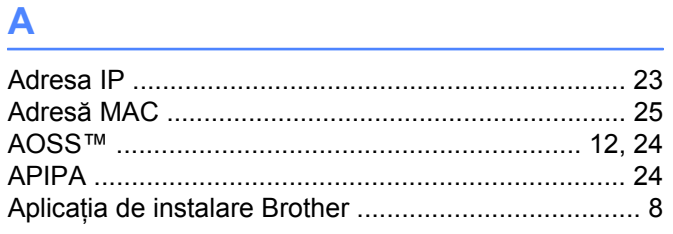

#### $\mathbf{B}$

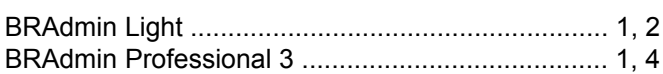

### $\mathbf C$

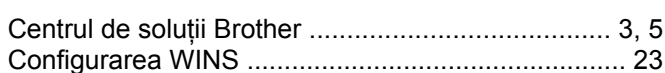

#### G

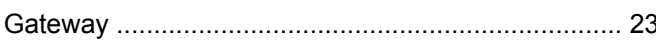

#### M

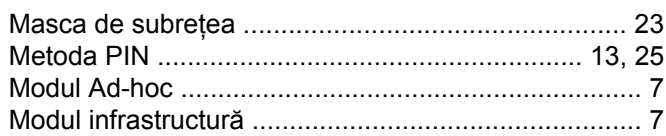

#### N

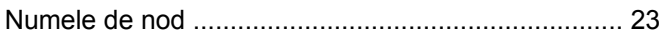

#### P

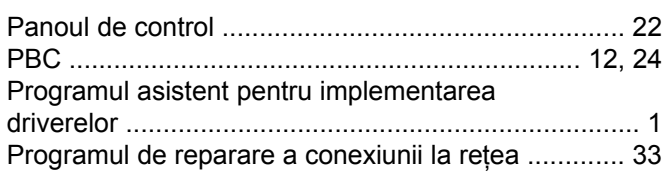

#### R

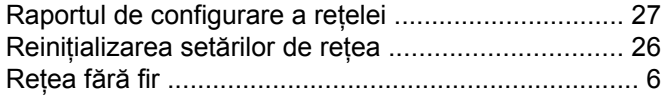

#### S

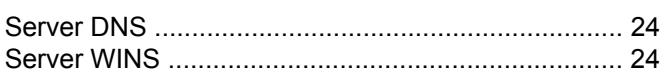

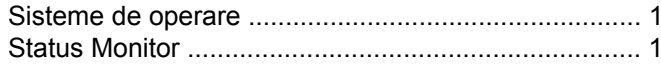

#### T

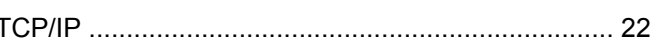

#### $\overline{\mathsf{v}}$

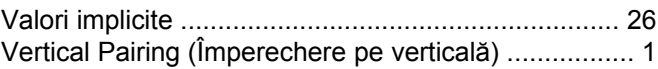

#### W

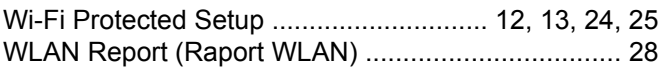